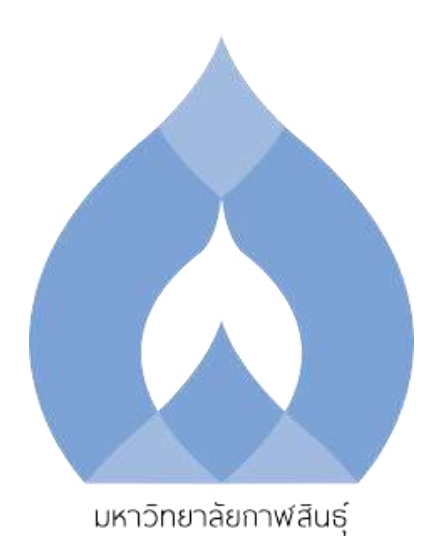

# คู่มือระบบบริหารจัดการเว็บไซต์หน่วยงานมหาวิทยาลัยกาฬสินธุ์

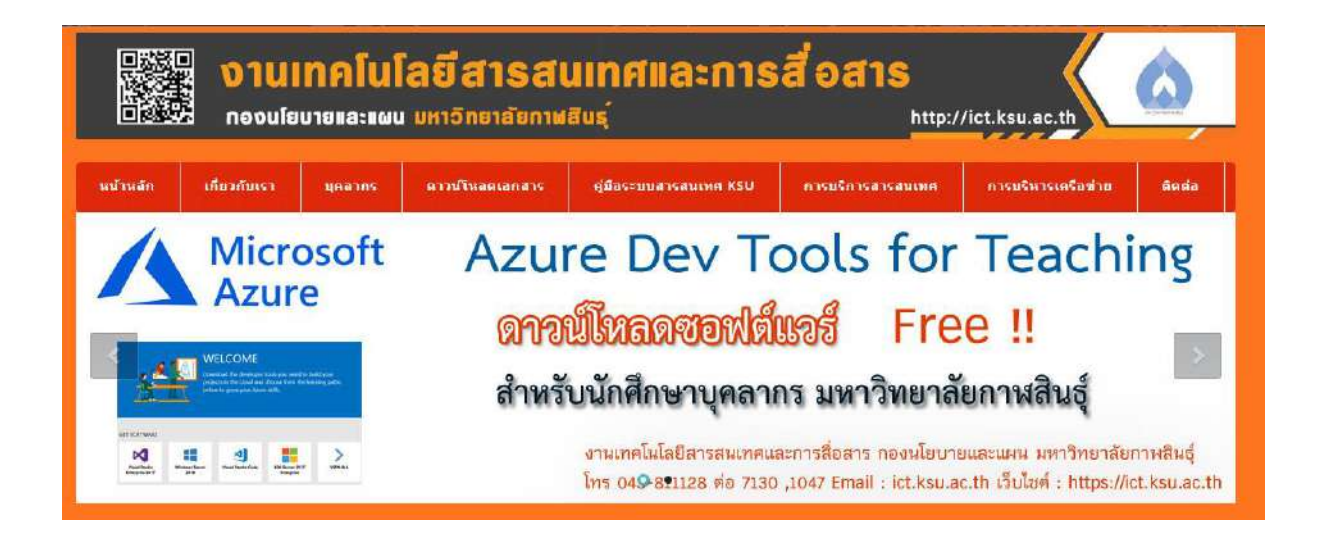

# ึงานเทคโนโลยีสารสนเทศและการสื่อสาร กองนโยบายและแผน ้สำนักงานอธิการบดี มหาวิทยาลัยกาหสินธุ์

คู่มือเรียบเรียงโดย นางสาวศตพร คนหาญ นักวิชาการคอมพิวเตอร์

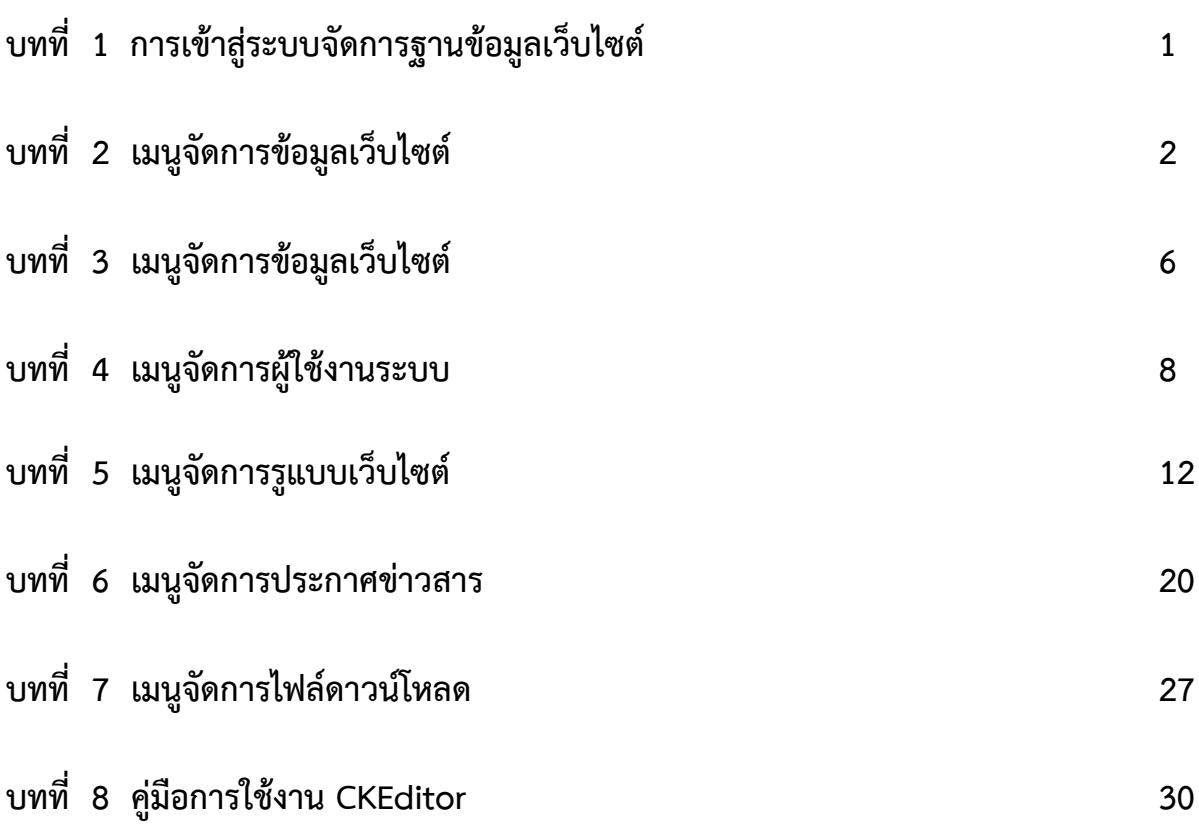

# ึบทที่ 1 การเข้าสู่ระบบจัดการฐานข้อมูลเว็บไซต์

## 1.1 การ Login เข้าสู่ระบบจัดการฐานข้อมูล

้เข้าไปที่ <u>https://url หน่วยงาน/manage</u> **เช่น** <https://ict.ksu.ac.th/manage>

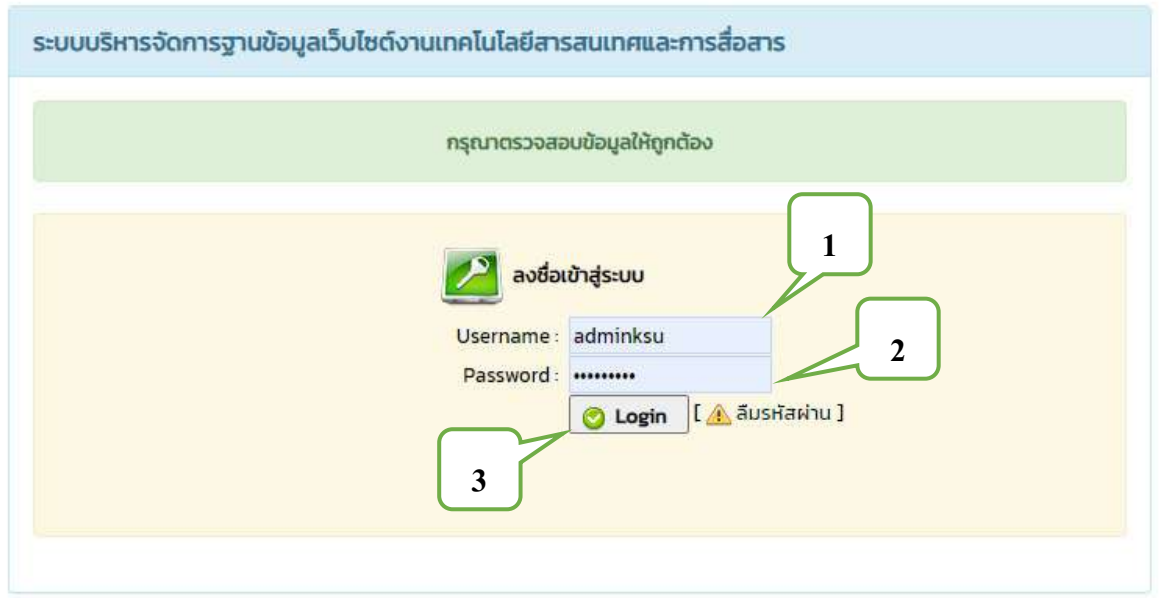

หมายเลข 1 ใส่ชื่อผู้ใช้งาน (Username) หมายเลข 2 ใส่รหัสผ่าน (Password) หมายเลข 3 คลิกที่ปุ่ม <mark>�� Login )</mark> เพื่อเข้าสู่ระบบจัดการฐานข้อมูลเว็บไซต์

# บทที่ 2 เมนูจัดการข้อมูลเว็บไซต์

เมนูการจัดการข้อมูลเว็บไซต์ ประกอบด้วย เมนูแสดงข้อมูลเว็บไซต์ และเมนูแก้ไขข้อมูล

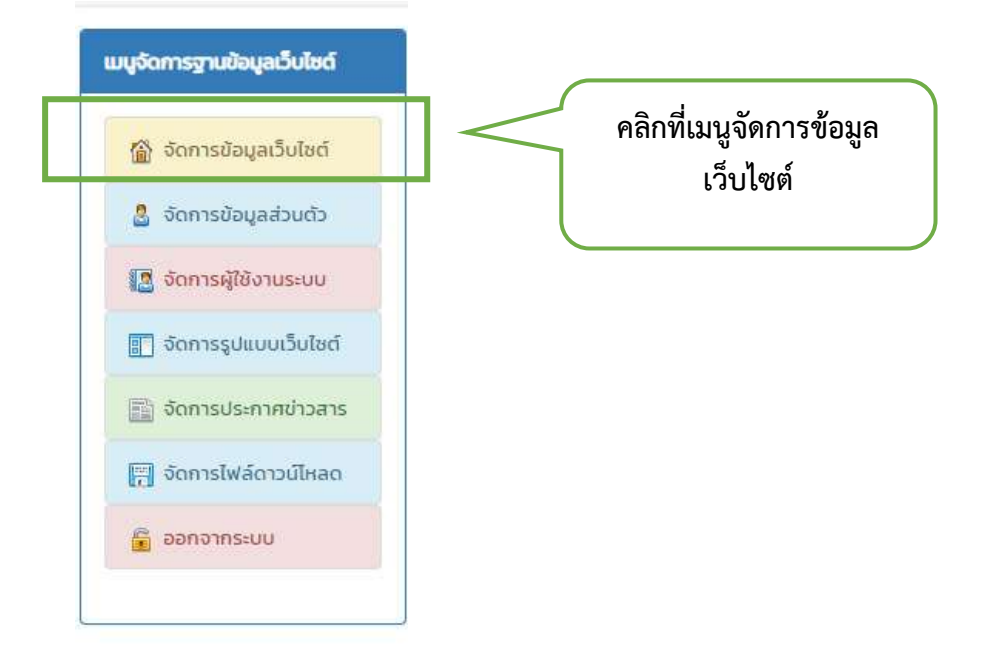

### เว็บไซต์

#### 2.1 เมนูจัดการข้อมูลเว็บไซต์

หมายเลข 1 หน้าแสดงข้อมูลเว็บไซต์ หมายเลข 2 หน้าแก้ไขข้อมูลเว็บไซต์

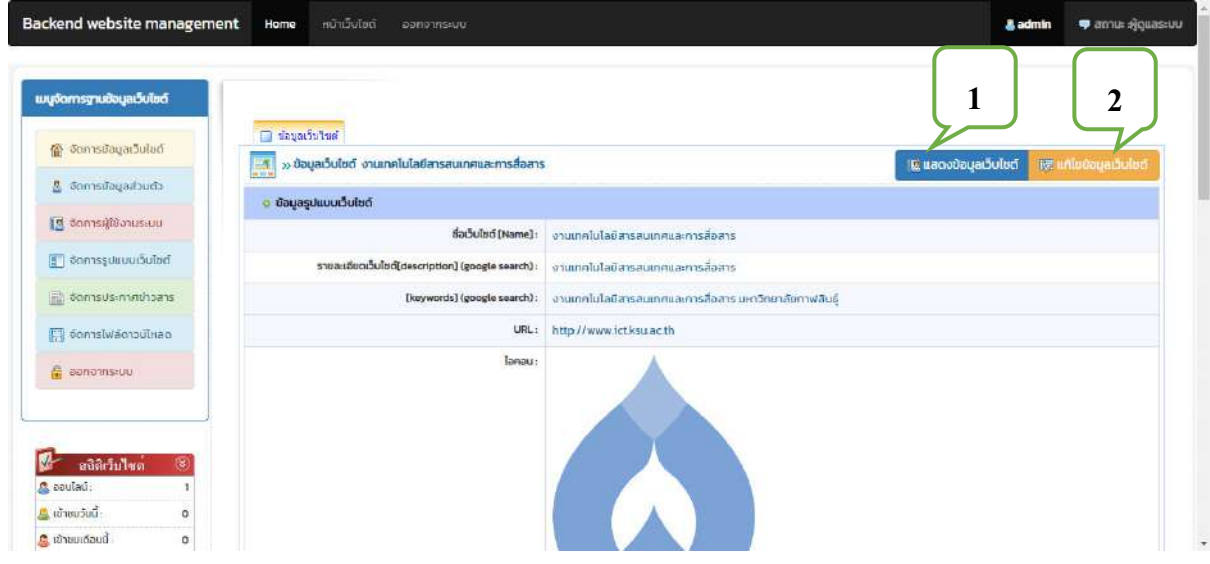

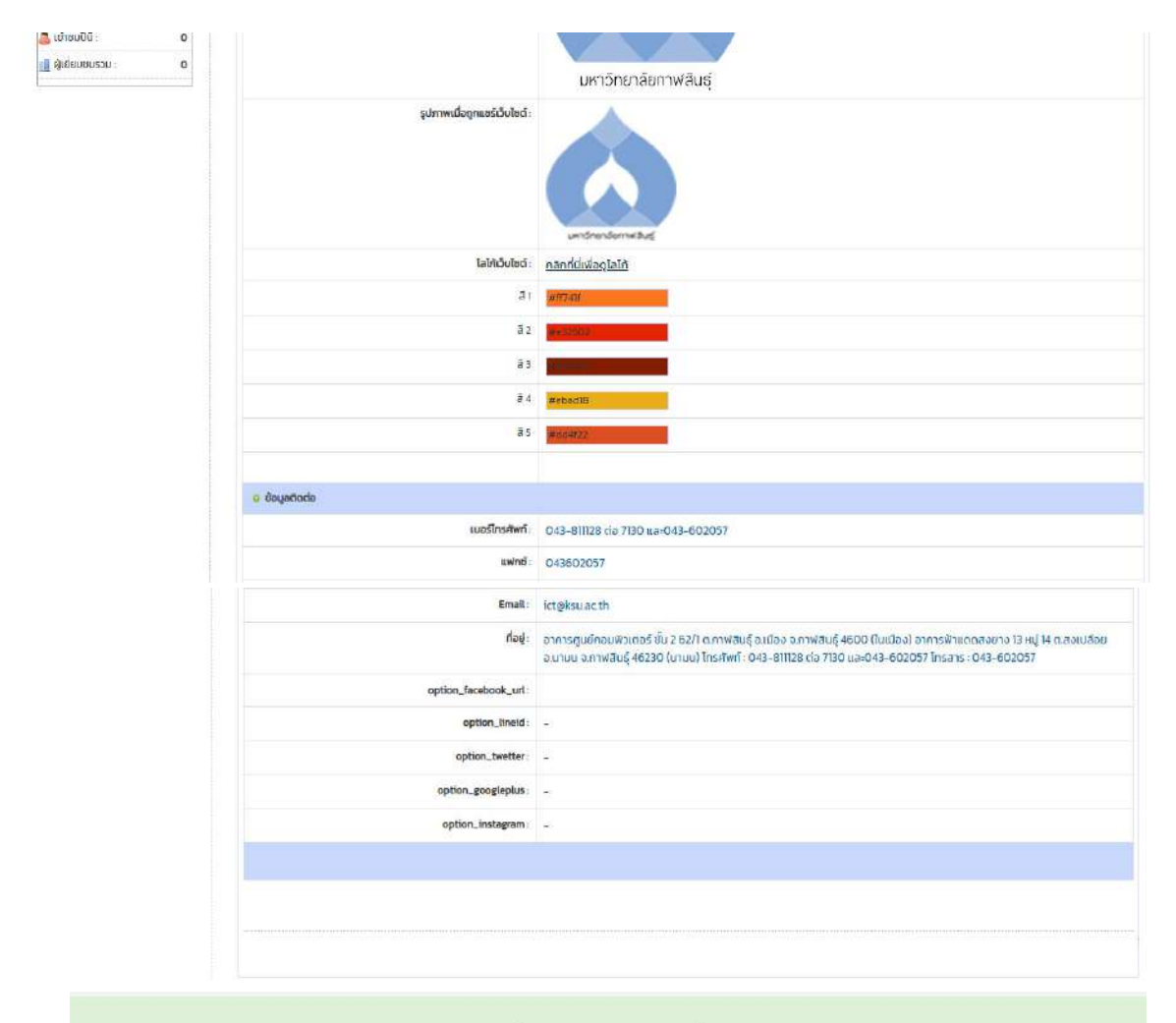

ลงวนลิขสิทธิ์ © 2020 :งานเทคโนโลยีสารสนเทศและการสื่อสาร

### ี 2.2 เมนูแก้ไขข้อมูลเว็บไซต์

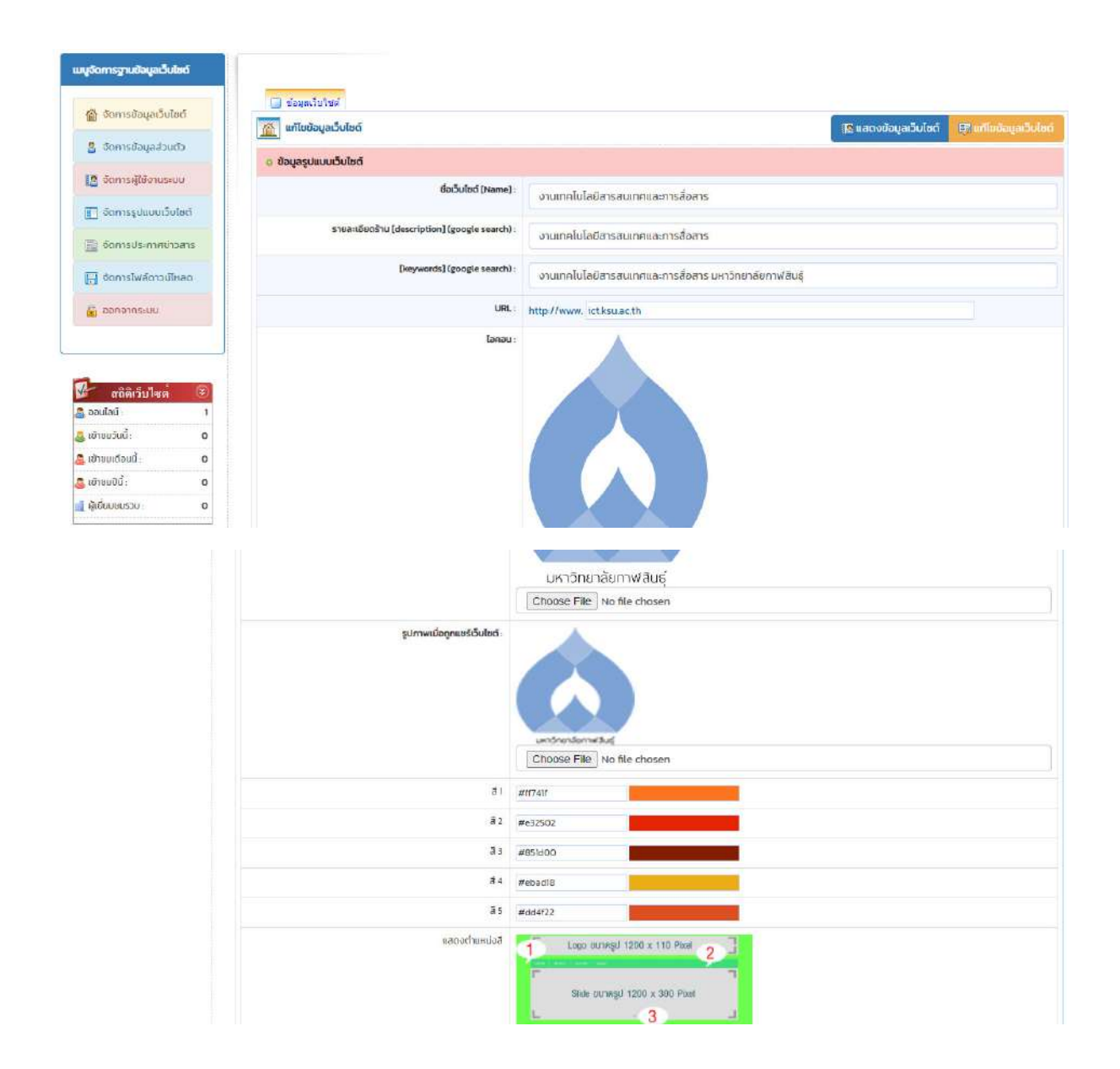

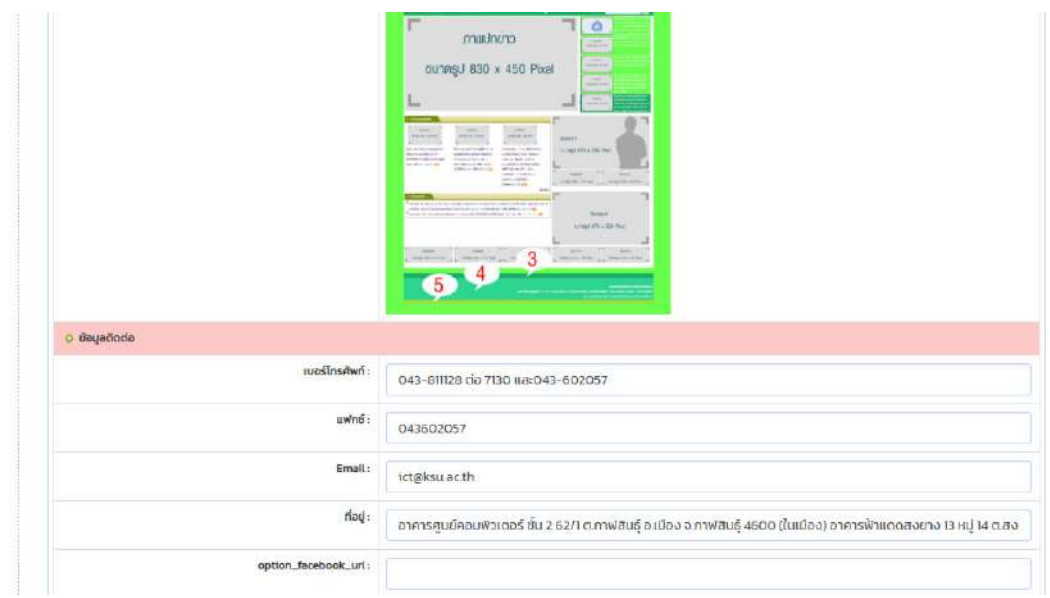

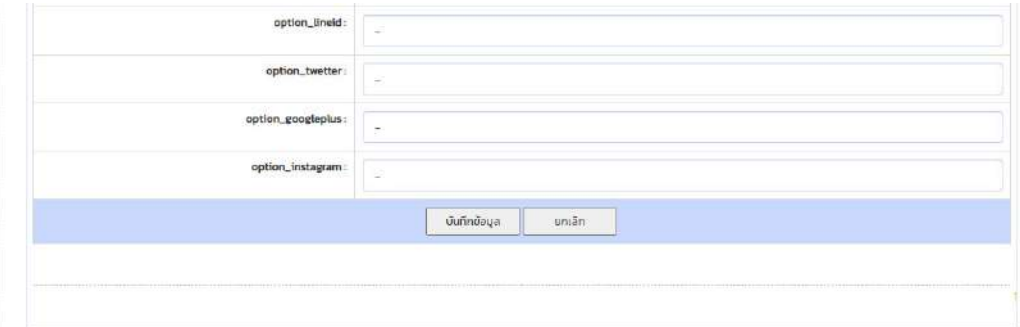

# ็บทที่ 3 เมนูจัดการข้อมูลเว็บไซต์

เมนูจัดการข้อมูลส่วนตัว ประกอบด้วย เมนูแสดงข้อมูลส่วนตัว เมนูแก้ไขข้อมูลส่วนตัว และเมนูเปลี่ยนรหัสผ่าน

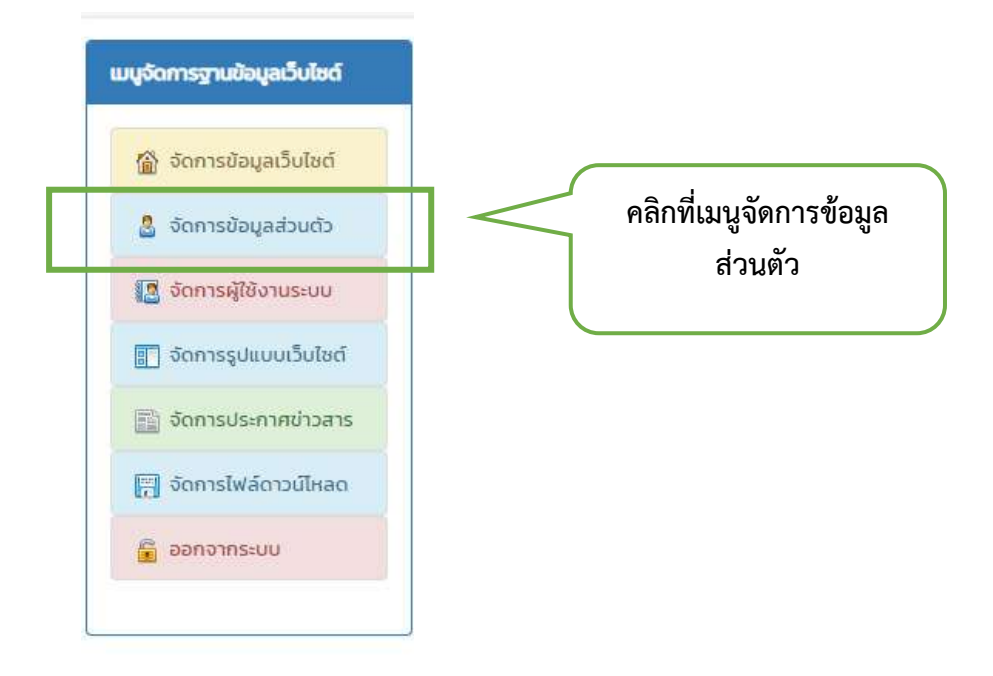

#### 3.1 เมนูจัดการข้อมูลส่วนตัว

เมนูการจัดการข้อมูลส่วนตัวของผู้ใช้งาน ประกอบด้วย แสดงข้อมูลส่วนตัว แก้ไขข้อมูลส่วนตัว และ เปลี่ยนรหัสผ่านในการเข้าสู่ระบบ

#### **3.1.1 เมนูแสดงข้อมูลส่วนตัว** (หมายเลข 1)

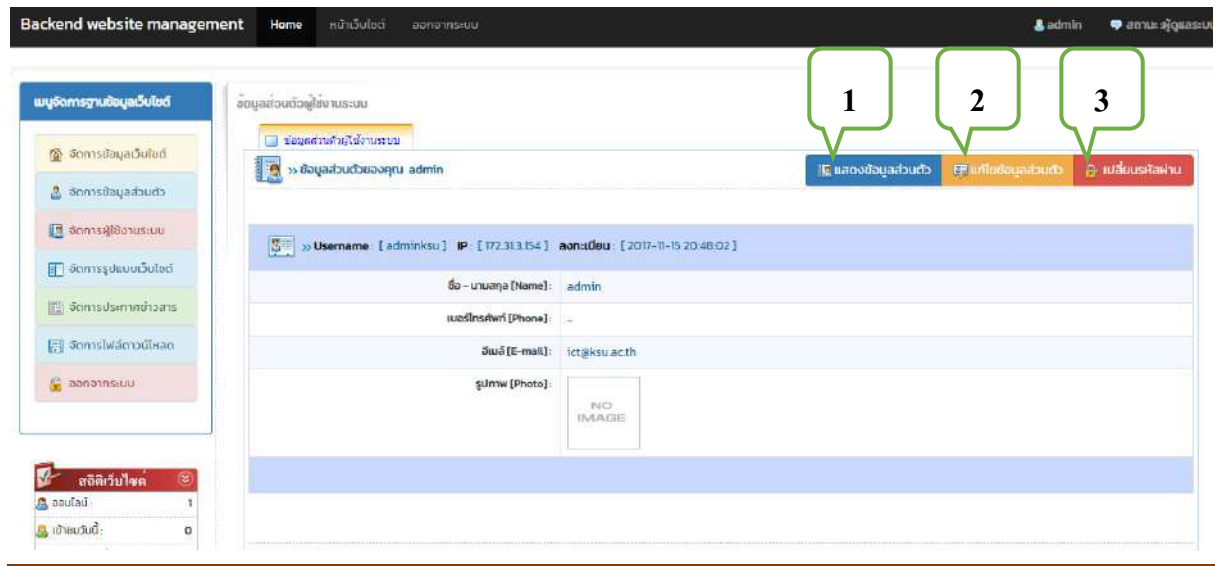

งานเทคโนโลยีสารสนเทศและการสื่อสาร

### **3.1.2 เมนูแก้ไขข้อมูลส่วนตัว** (หมายเลข 2)

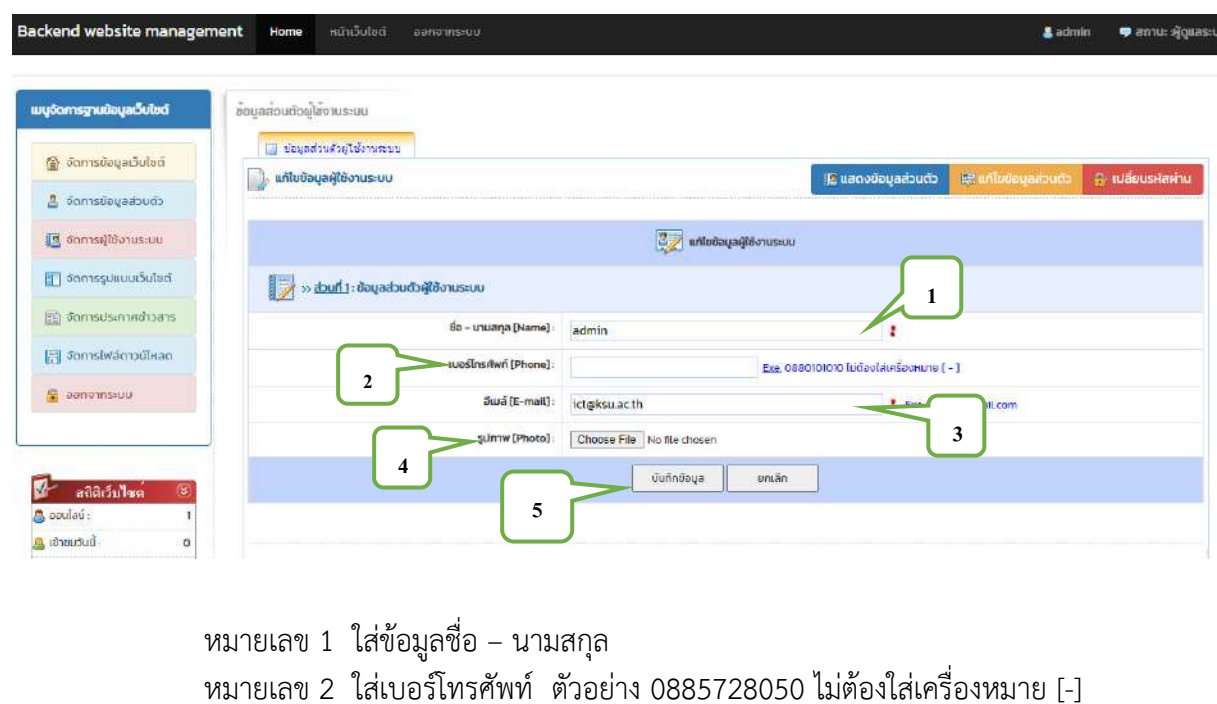

- หมายเลข 3 ใส่อีเมล์ ตัวอย่าง sataporn.tk@ksu.ac.th
- หมายเลข 4 เลือกรูปภาพส่วนตัว

หมายเลข 5 คลิกที่ปุ่ม <mark>อันทึกข้อมูล จ</mark>ิ เพื่อแก้ไขข้อมูลผู้ใช้งานระบบ

## $3.1.3$  เมนูเปลี่ยนรหัสผ่าน

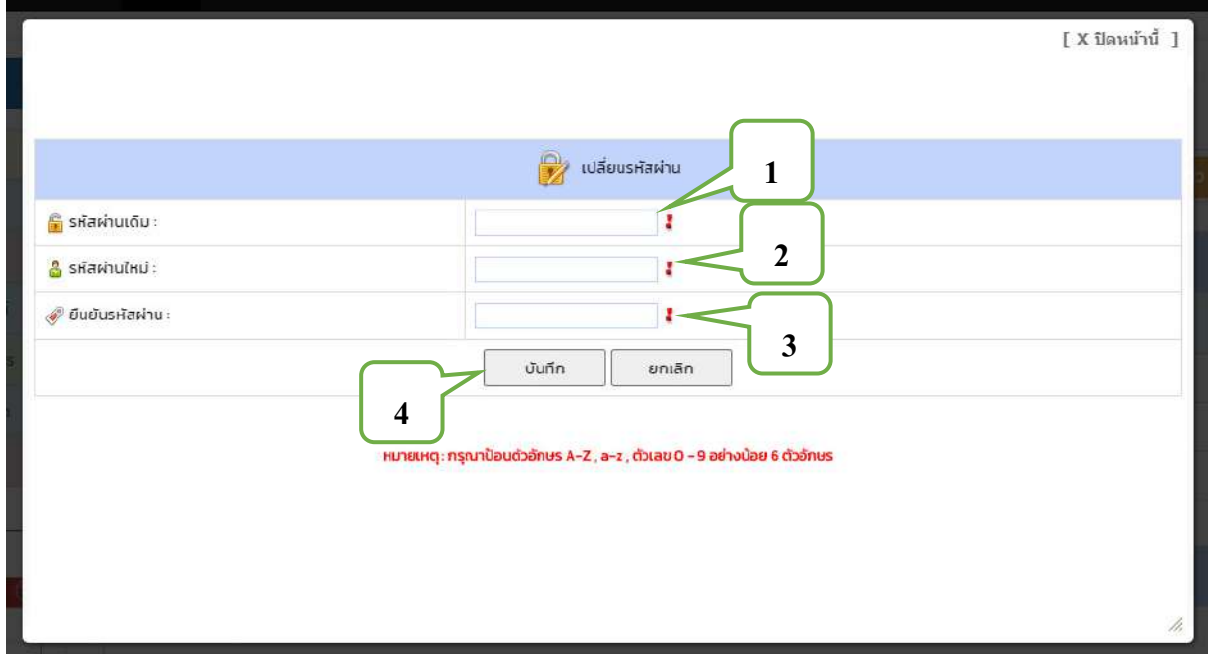

หมายเลข 1 ใส่ข้อมูลรหัสผ่านเดิม ิหมายเลข 2 ใส่ข้อมูลรหัสผ่านใหม่ (กรุณาป้อนตัวอักษร A-Z , a-z , ตัวเลข 0 - 9 อย่างน้อย 6 ตัวอักษร) หมายเลข 3 ใส่ข้อมูลยืนยันรหัสผ่าน หมายเลข 4 คลิกที่ปุ่ม <mark>مستشفى التيمينية (พี่อเปลี่ยนรหัสผ่านผู้ใ</mark>ช้งานระบบ

# บทที่ 4 เมนูจัดการผู้ใช้งานระบบ

เมนูจัดการผู้ใช้งานระบบ ประกอบด้วย เมนูแสดงข้อมูลผู้ใช้งานระบบ และเมนูเพิ่มข้อมูลผู้ใช้งานระบบ

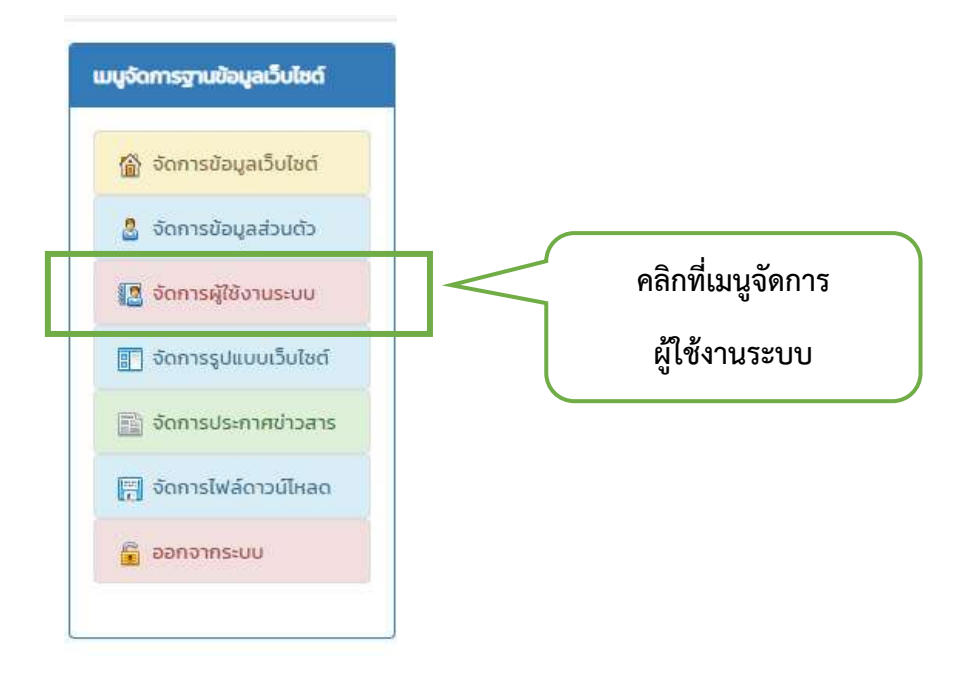

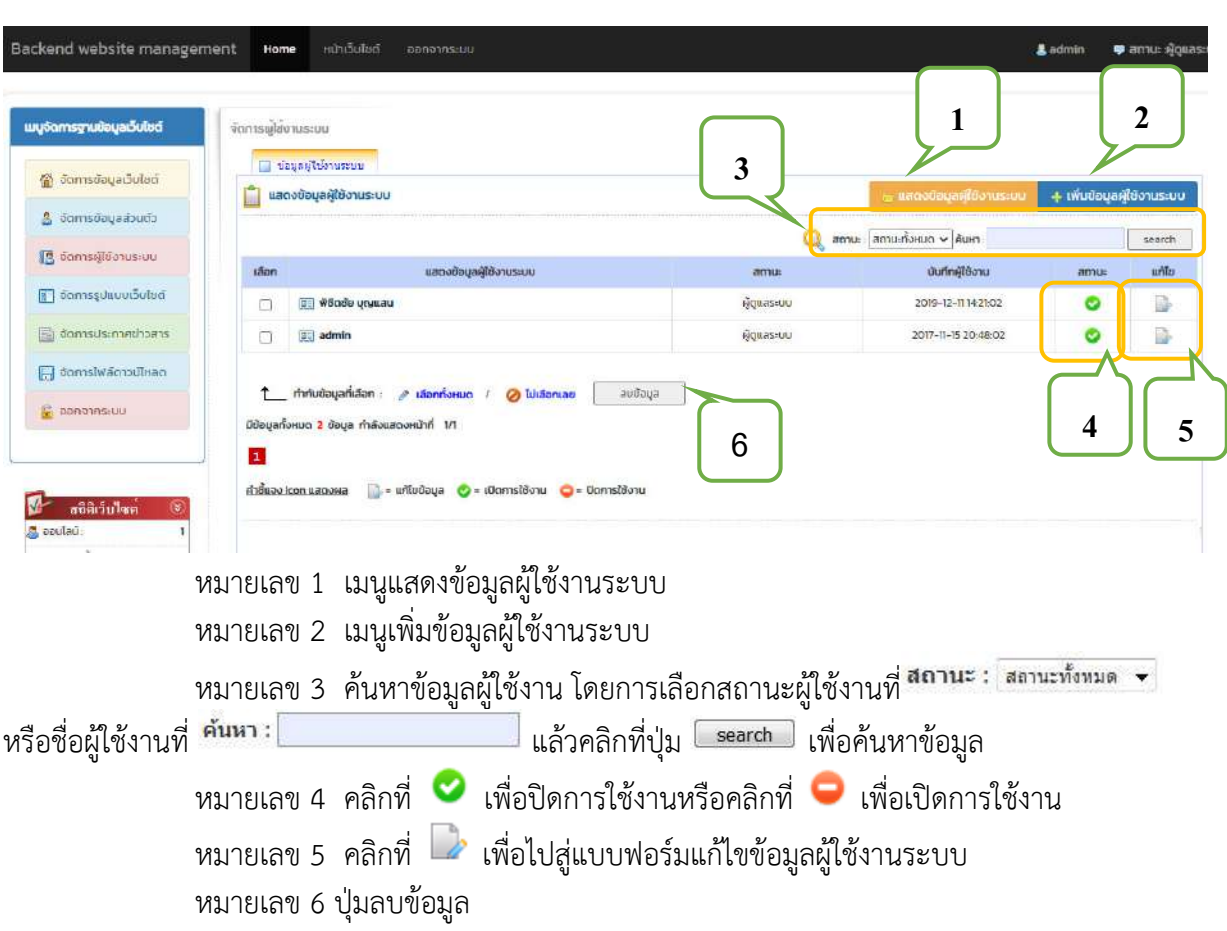

## **4.1 เมนูแสดงข้อมูลผู้ใช้งานระบบ** (หมายเลข 1)

# **4.2 เมนูเพิ่มข้อมูลผู้ใช้งานระบบ** (หมายเลข 2)

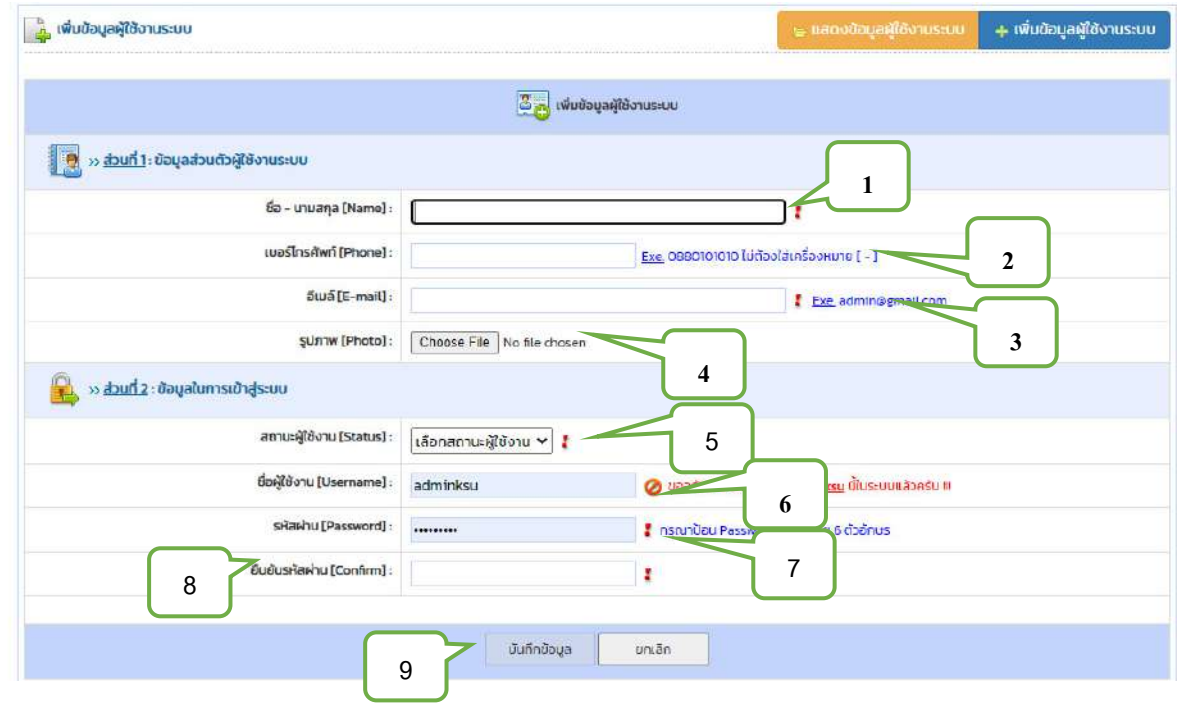

งานเทคโนโลยีสารสนเทศและการสื่อสาร

### แบ่งออกเป็น 2 ส่วน คือ ส่วนที่ 1 ข้อมูลส่วนตัวผู้ใช้งานระบบ ้ส่วนที่ 2 ข้อมูลในการเข้าระบบ

้ส่วนที่ 1 ข้อมูลส่วนตัวผู้ใช้งานระบบ

- หมายเลข 1 ใส่ข้อมูลชื่อ นามสกุล
- หมายเลข 2 ใส่เบอร์โทรศัพท์ ตัวอย่าง 0885728050 ไม่ต้องใส่เครื่องหมาย [-]
- หมายเลข 3 ใส่อีเมล์ ตัวอย่าง sataporn.tk@ksu.ac.th
- หมายเลข 4 เลือกรูปภาพส่วนตัว

### ้ส่วนที่ 2 ข้อมูลในการเข้าระบบ

- หมายเลข 5 เลือกสถานะผู้ใช้งาน
- หมายเลข 6 ใส่ข้อมูลชื่อผู้ใช้งาน (Username) อย่างน้อย 6 ตัวอักษร
- หมายเลข 7 ใส่ข้อมูลรหัสผ่าน (Password) อย่างน้อย 6 ตัวอักษร
- หมายเลข 8 ใส่ข้อมูลยืนยันรหัสผ่าน
- หมายเลข 9 บันทึกข้อมูล

#### **4.3 สถานะของผู้ใช้งานระบบ** (หมายเลข 3)

ผู้ใช้งานระบบเป็นบุคคลที่สามารถบริหารจัดการข้อมูลต่าง ๆ ของเว็บไซต์ได้ ในที่นี้ได้แบ่งสิทธิ์ของ ผู้ใช้งานระบบออกเป็น 3 สถานะ คือ

- 1) ผู้ดูแลระบบ สามารถบริหารจัดการข้อมูลต่าง ๆ ของเว็บไซต์ได้ทั้งหมด
- 2) เจ้าหน้าที่ สามารถบริหารจัดการข้อมูลของเว็บไซต์ได้ แต่ไม่สามารถจัดการข้อมูลผู้ใช้งานระบบ และไม่สามารถจัดการข้อมูลรูปแบบเว็บไซต์
- 3) สมาชิก

## 4.4 เมนูแก้ไขข้อมูล (หมายเลข 5)

เมื่อแก้ไขข้อมูลเสร็จเรียบร้อยแล้ว คลิกที่ปุ่ม

บันทึกข้อมูล เพื่อบันทึกข้อมูลผู้ใช้งานเข้าสู่ระบบ

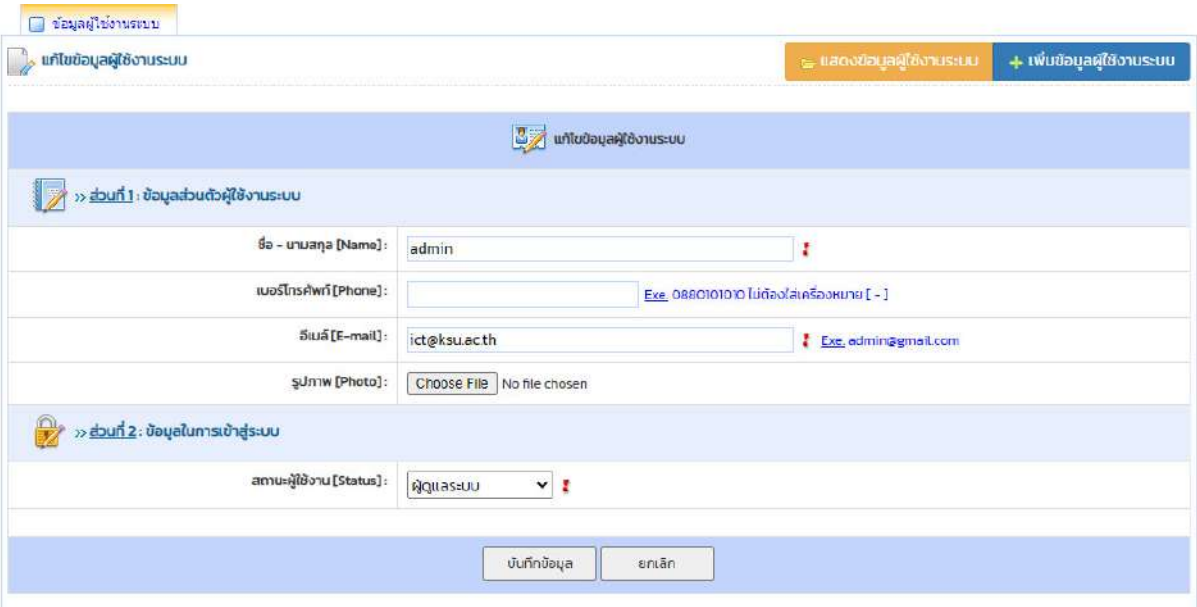

## 4.5 ปุ่มลบข้อมูลผู้ใช้งานระบบ (หมายเลข 6)

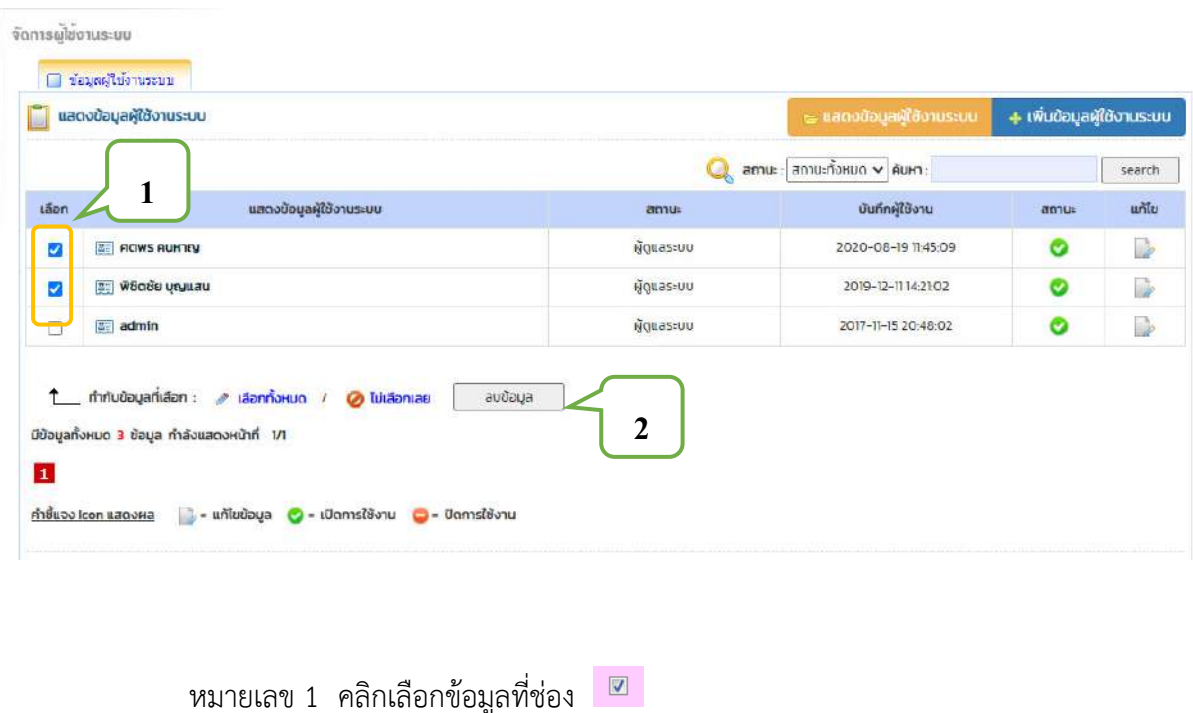

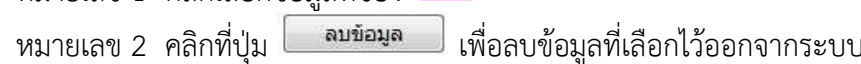

# ึบทที่ 5 เมนูจัดการรูแบบเว็บไซต์

เมนูการจัดรูปแบบเว็บไซต์ส่วนที่กำหนดรูปแบบ และโครงสร้างทั้งหมดของเว็บไซต์ ประกอบด้วย ข้อมูลพื้นฐานสำหรับเว็บไซต์ข้อมูลแบนเนอร์ข้อมูลเมนูหลัก และข้อมูลเมนูย่อย

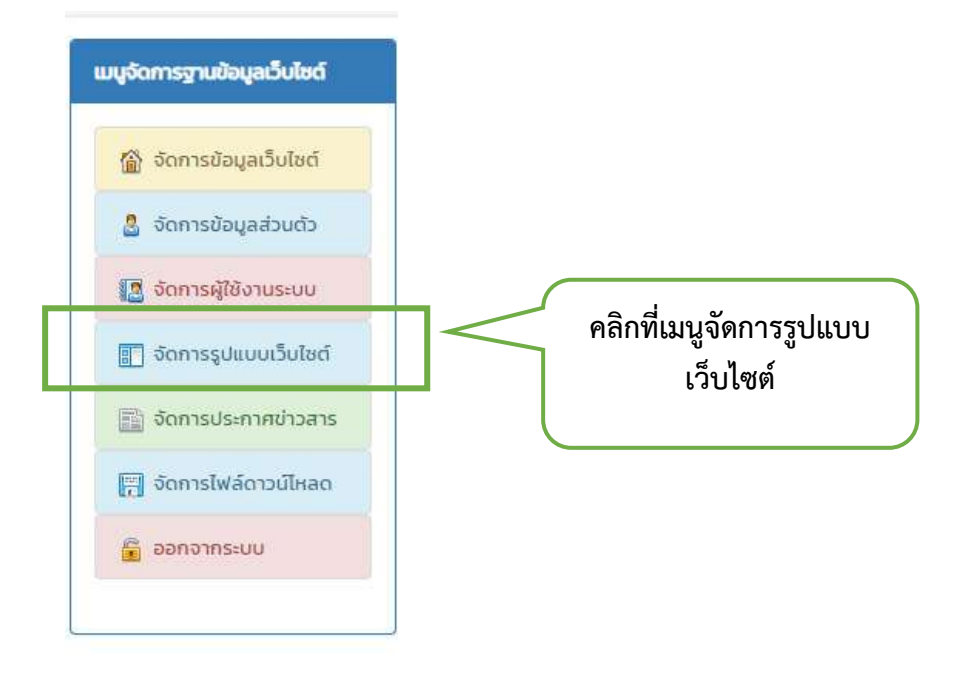

### 5.1 แสดงหน้าจัดการรูปแบบเว็บไซต์ (หมายเลข 1)

เป็นส่วนที่กำหนดรูปแบบ ส่วนหัว ส่วนแนะนำหน้าแรก ส่วนข่าวสาร ใช้สร้างข้อมูลการลิงค์เชื่อมโยง เว็บ หัวเว็บไซต์ และป้ายประชาสัมพันธ์หรือป้ายประกาศต่าง ๆ

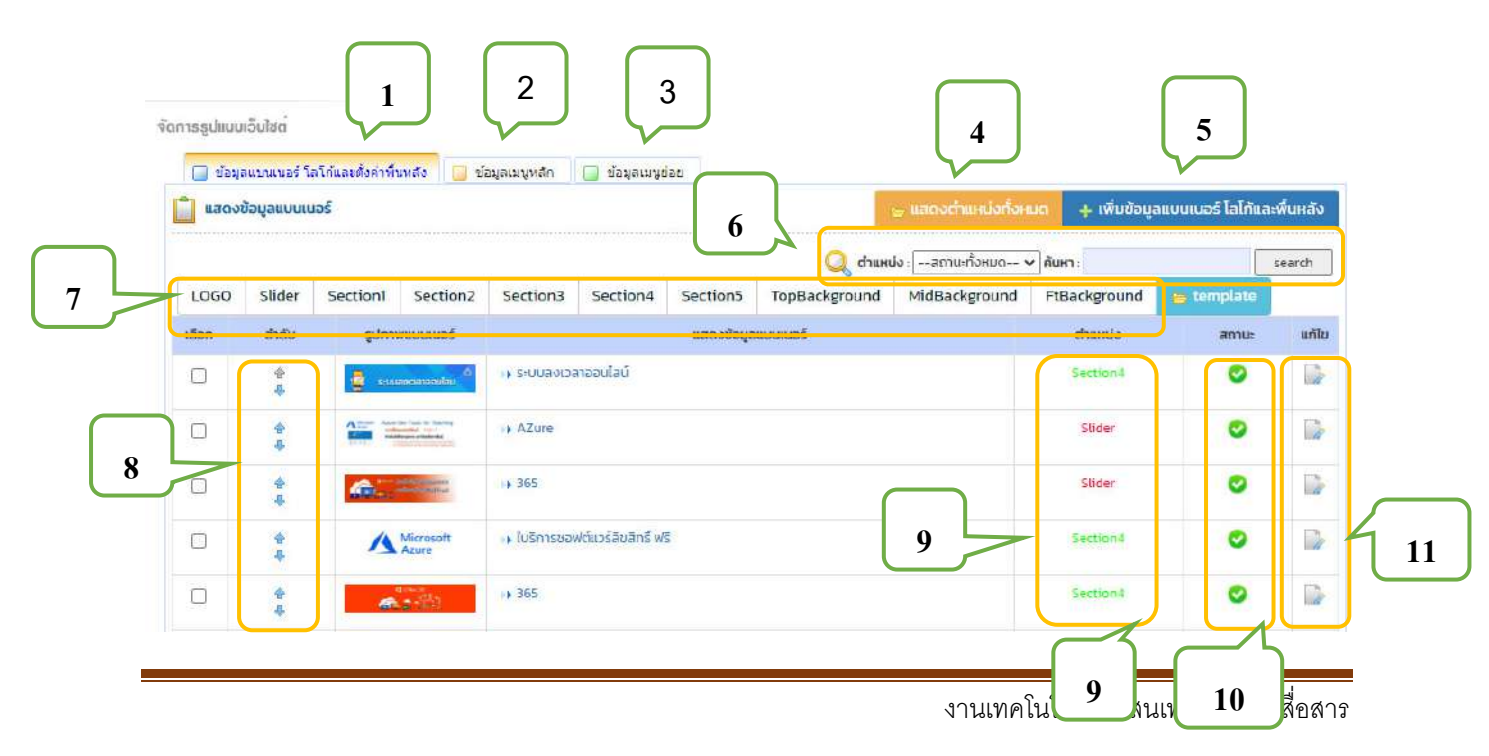

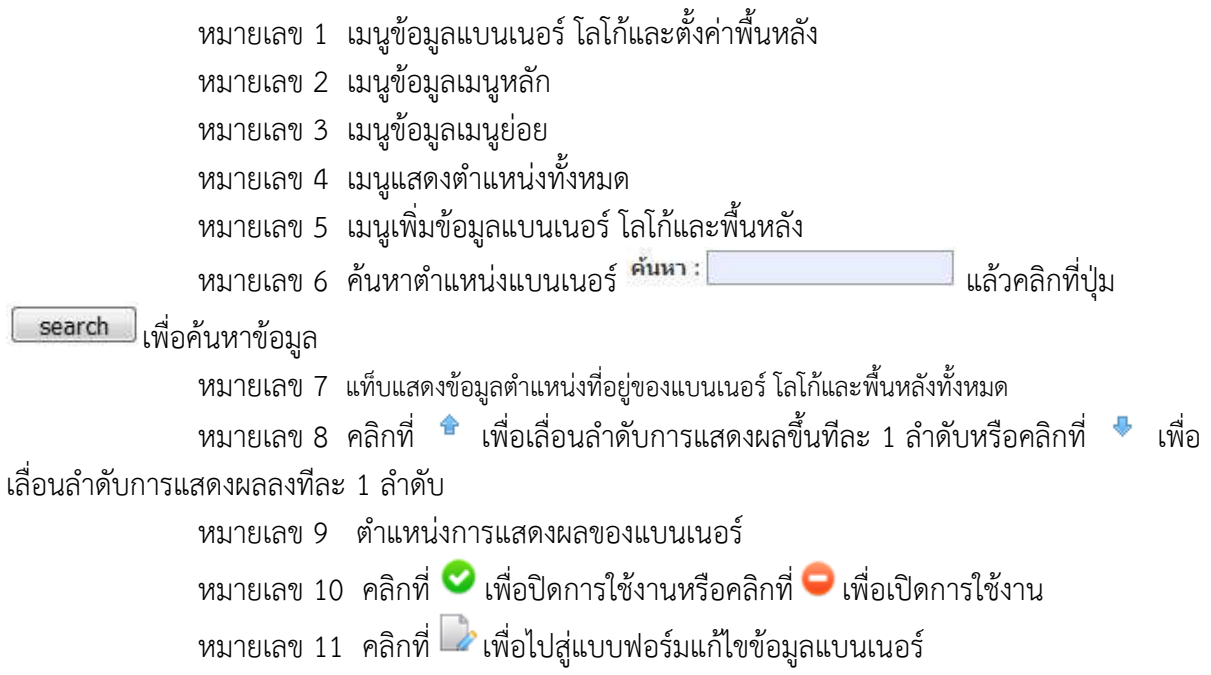

### **5.2 ข้อมูลเมนูหลัก** (หมายเลข 2)

ข้อมูลเมนูหลักเป็นส่วนที่กำหนดหมวดหมู่ของเมนูย่อยกำหนดลำดับก่อนหรือหลังของเมนูหลัก

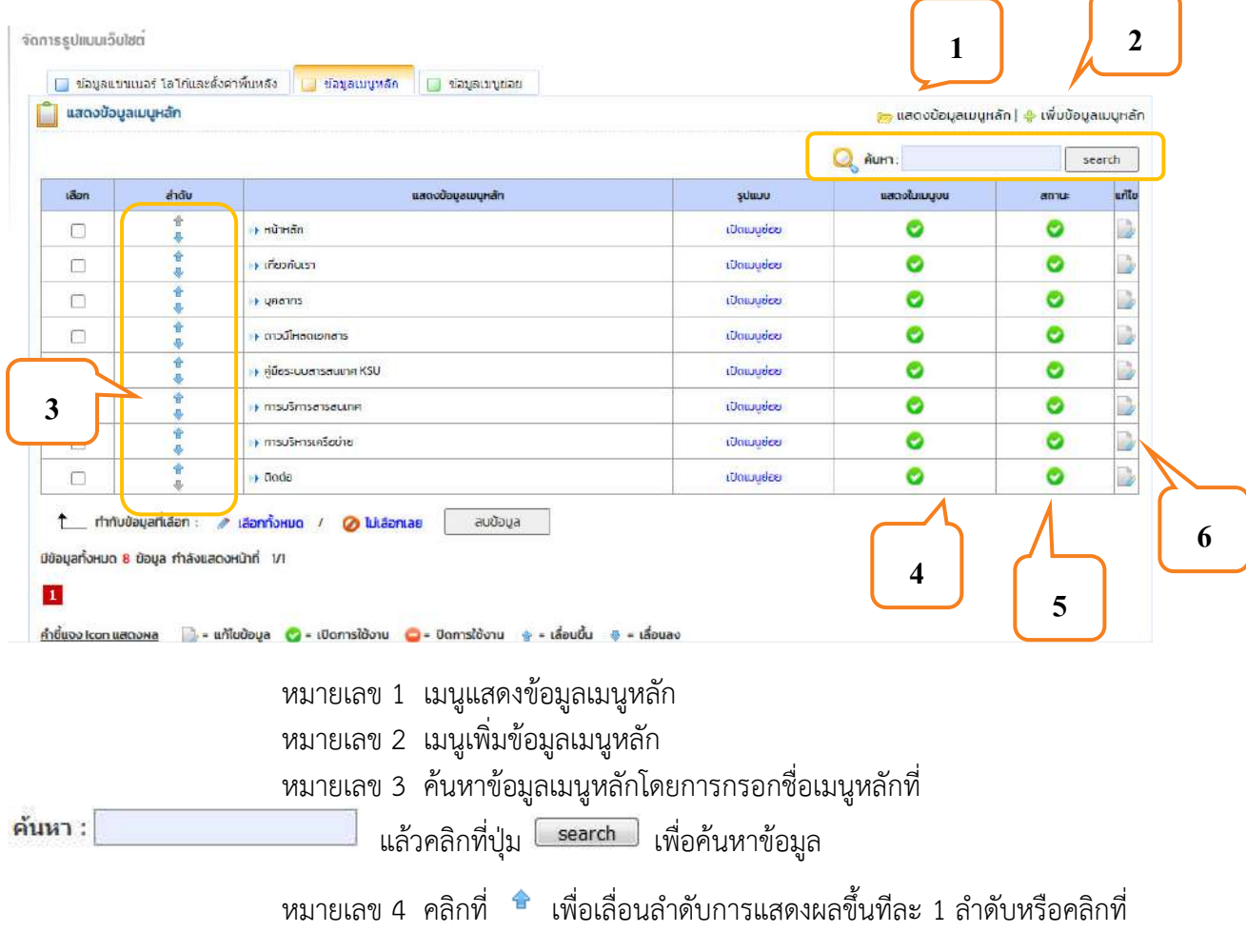

 $\overline{\ddot{\bullet}}$  เพื่อเลื่อนลำดับการแสดงผลลงทีละ 1 ลำดับ

หมายเลข 5 คลิกที่ �� เพื่อปิดการใช้งานหรือคลิกที่ ➡ เพื่อเปิดการใช้งาน หมายเลข 6 คลิกที่  $\overline{\mathscr{L}}$ เพื่อไปสู่แบบฟอร์มแก้ไขข้อมูลเมนูหลัก

## 5.2.1 เพิ่มข้อมูลเมนูหลัก

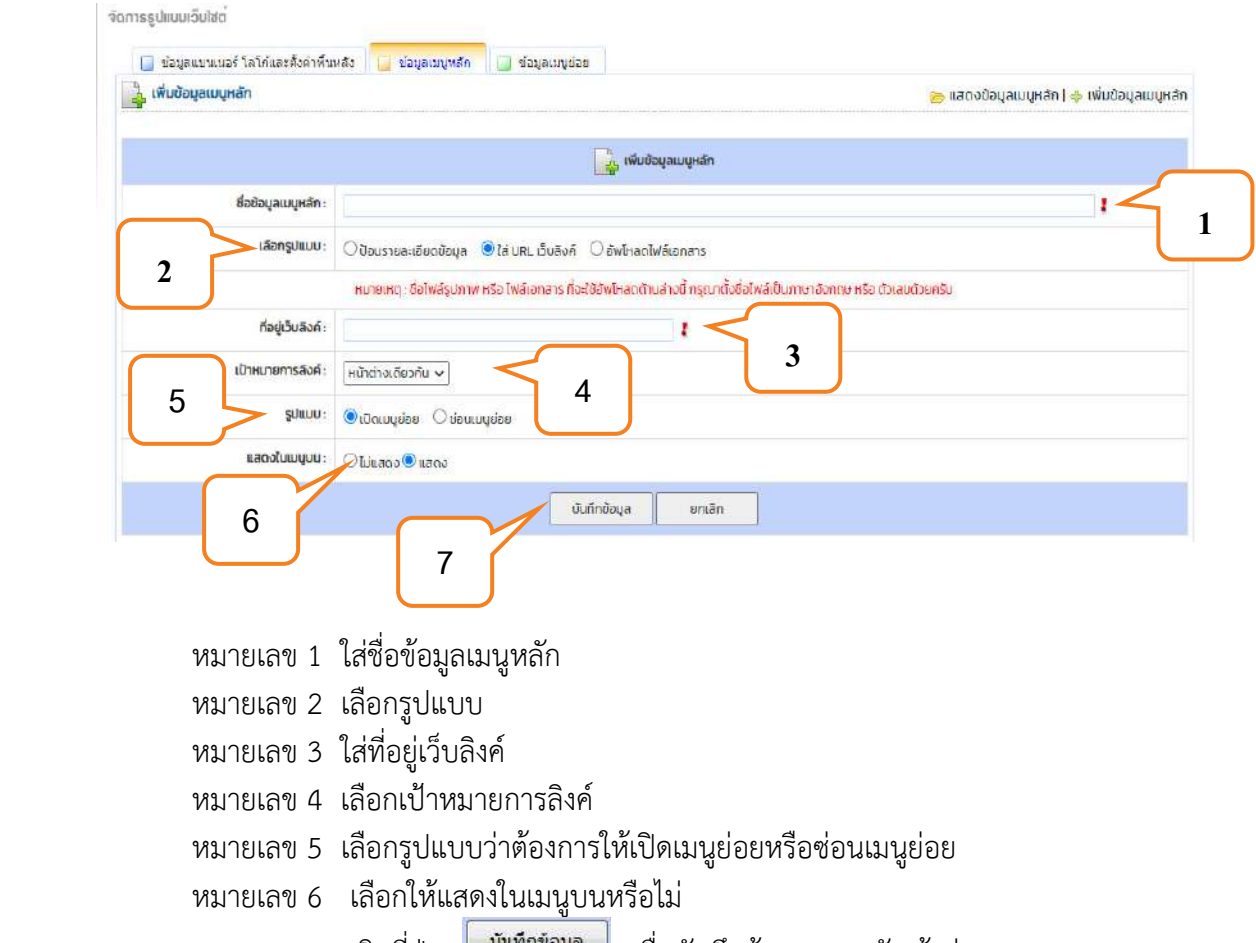

หมายเลข 7 คลิกที่ปุ่ม <mark>ผมพักข้อมูล ไ</mark>หงื่อบันทึกข้อมูลเมนูหลักเข้าสู่ระบบ

## **5.2.2 ĒกšĕขขšอมĎลđมนĎหลĆก**

ี เมื่อแก้ไขข้อมูลเสร็จเรียบร้อยแล้ว ให้คลิกปุ่ม <mark>๛ั<sup>นท์กข้อมูล</mark> เพื่อแก้ไขข้อมูลเมนู</mark></sup>

## หลักเข้าสู่ระบบ

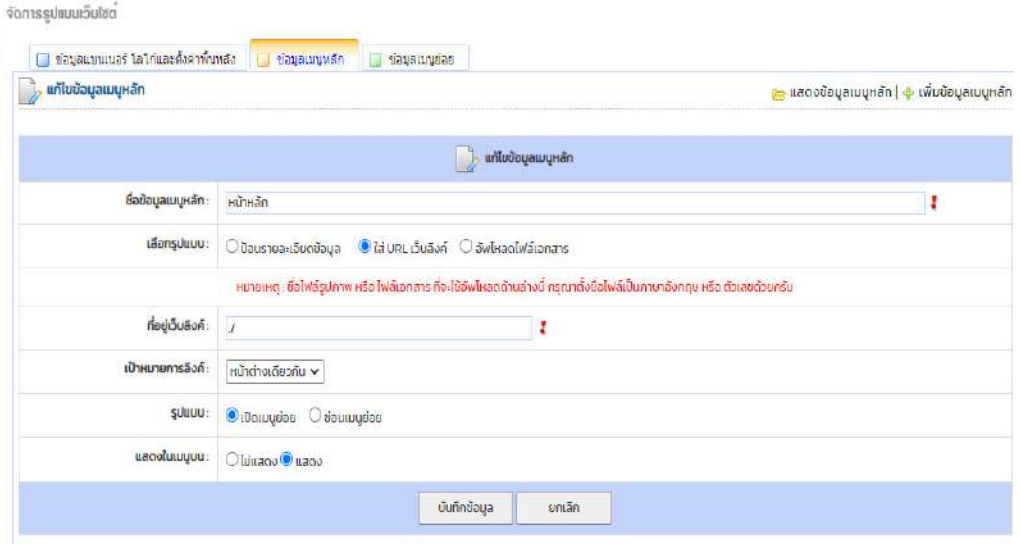

# 5.2.3 ลบข้อมูลเมนูหลัก

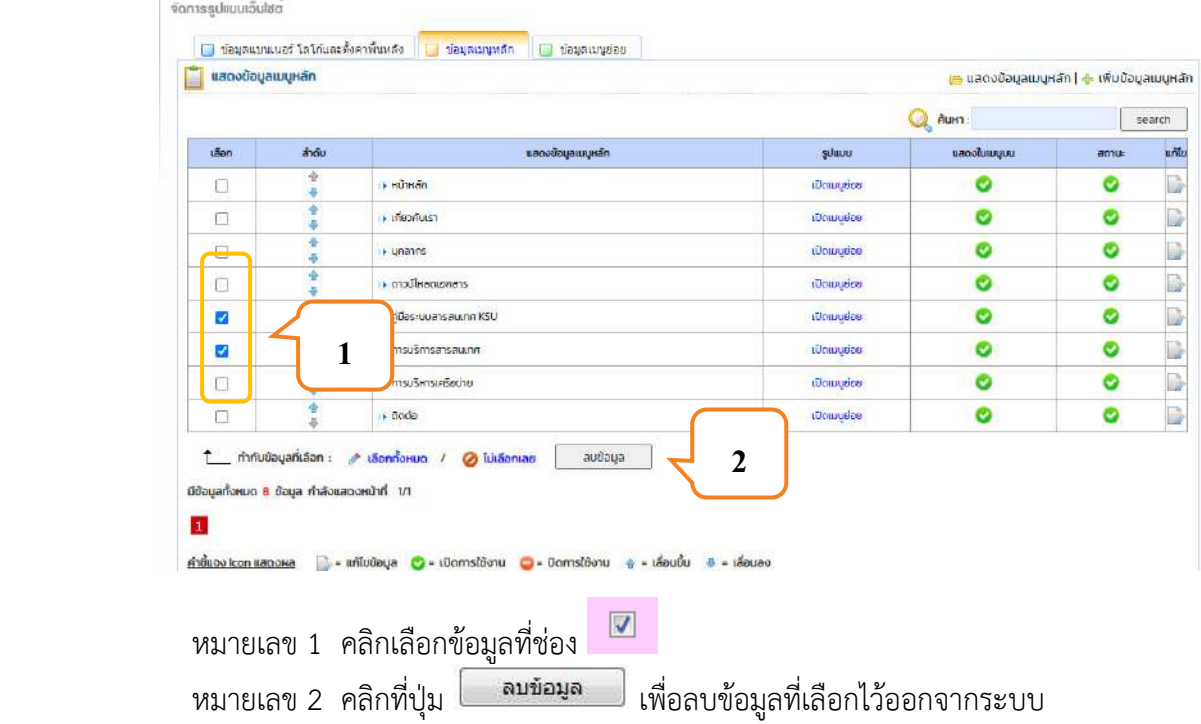

## 5.3 ข้อมูลเมนูย่อย

ข้<br>ข้อมูลเมนูย่อยเป็นส่วนที่อยู่ภายใต้หมวดหมู่ของเมนูหลัก ใช้สร้างข้อมูลการลิงค์เชื่อมโยงเว็บเนื้อหา ์ ข้อมูลพื้นฐานทั่วไป เช่น ประวัติความเป็นมา วัตถุประสงค์ เบอร์โทรศัพท์ภายใน และข้อมูลเอกสารต่าง ๆ ภายในเว็บไซต์

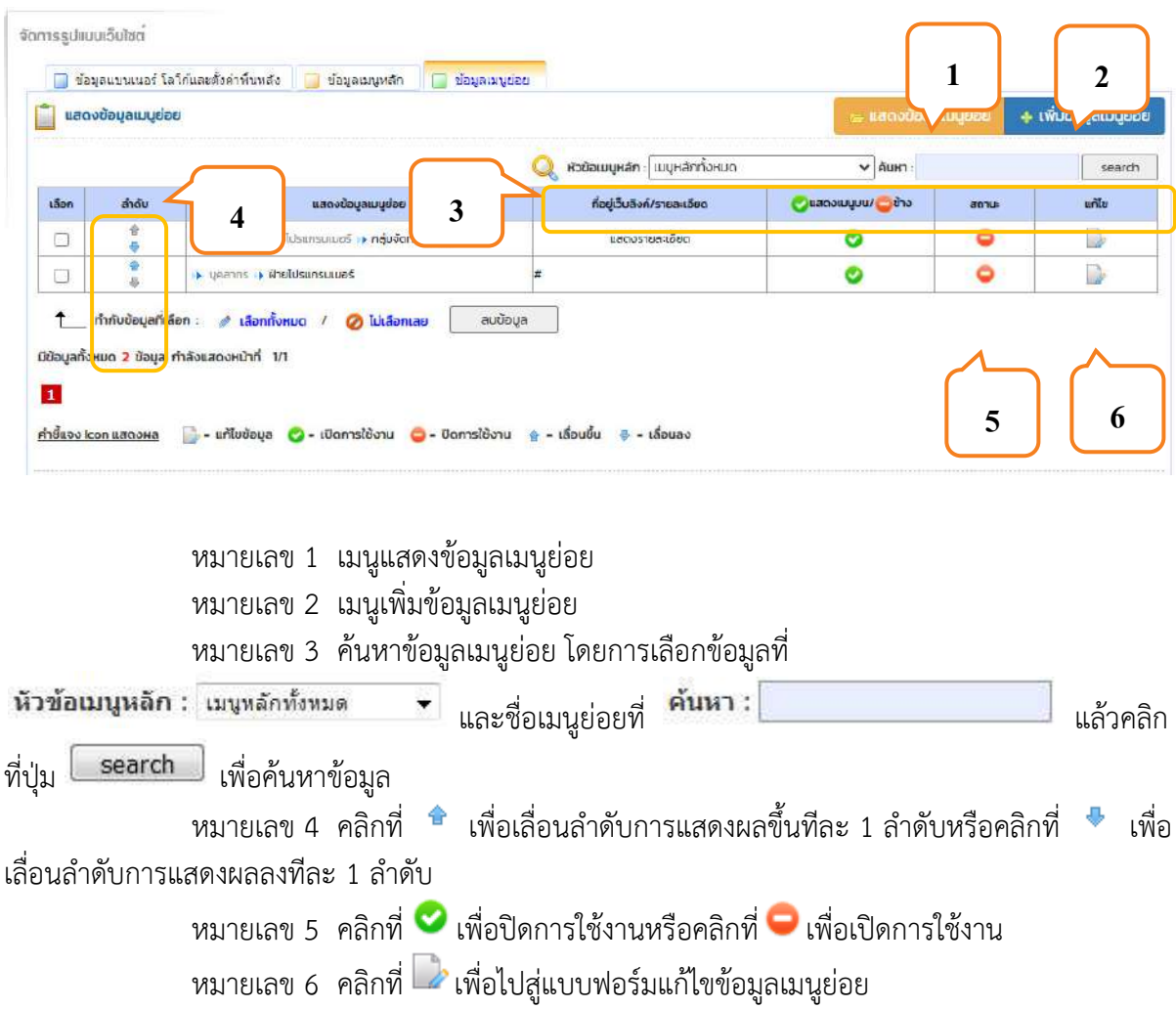

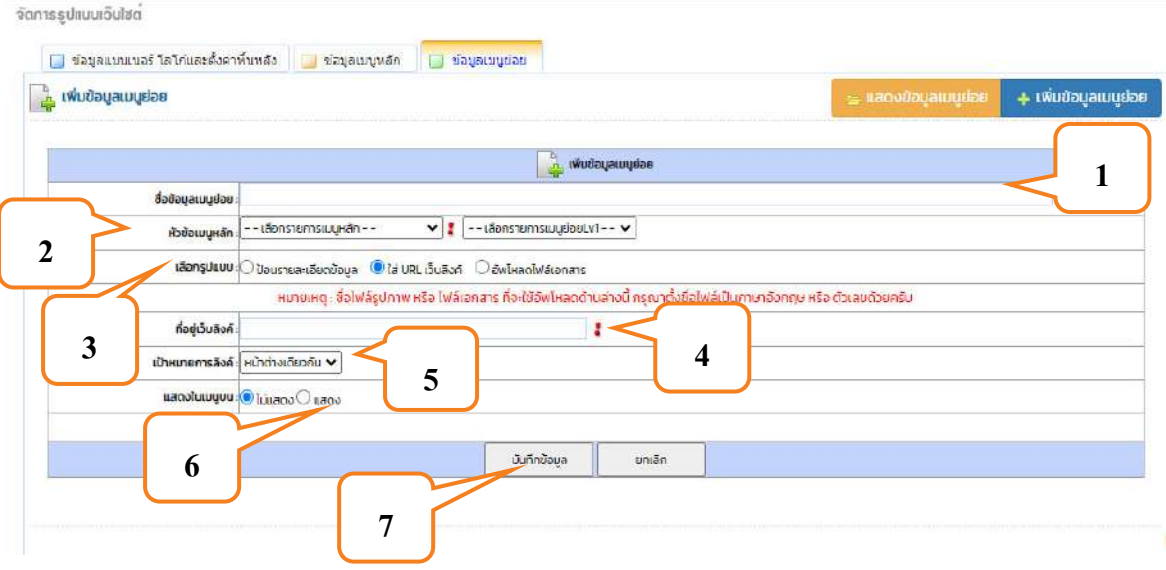

## 5.3.1 เพิ่มข้อมูลเมนูย่อย

- หมายเลข 1 ใส่ข้อมูลชื่อเมนูย่อย
- หมายเลข 2 เลือกหัวข้อเมนูหลักหรือหมวดหมู่ของเมนูหลัก
- หมายเลข 3 เลือกรูปแบบการนำเสนอข้อมูล
- หมายเลข 4 ใส่ที่อยู่เว็บลิงค์
- หมายเลข 5 เป้าหมายการลิงค์
- หมายเลข 6 แสดงในเมนูบนหรือไม่
- ่ หมายเลข 7 คลิกที่ปุ่ม <mark>مُستَشْفَعً</mark> เพื่อบันทึกข้อมูลเมนูย่อยเข้าสู่ระบบ

### 5.3.2 แก้ไขข้อมูลเมนูย่อย

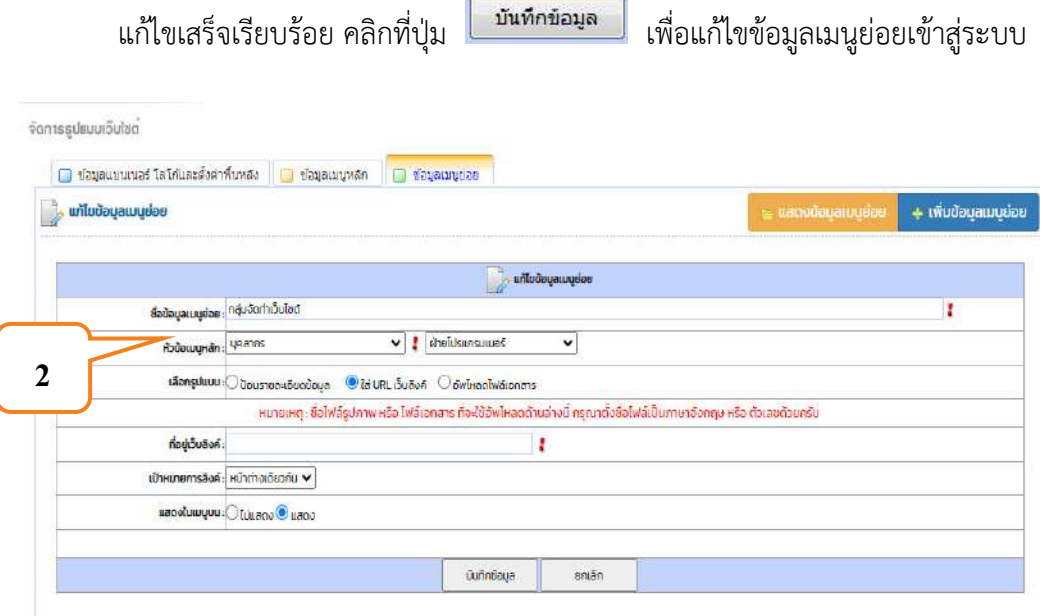

งานเทคโนโลยีสารสนเทศและการสื่อสาร

#### 5.3.3 การลบข้อมูล

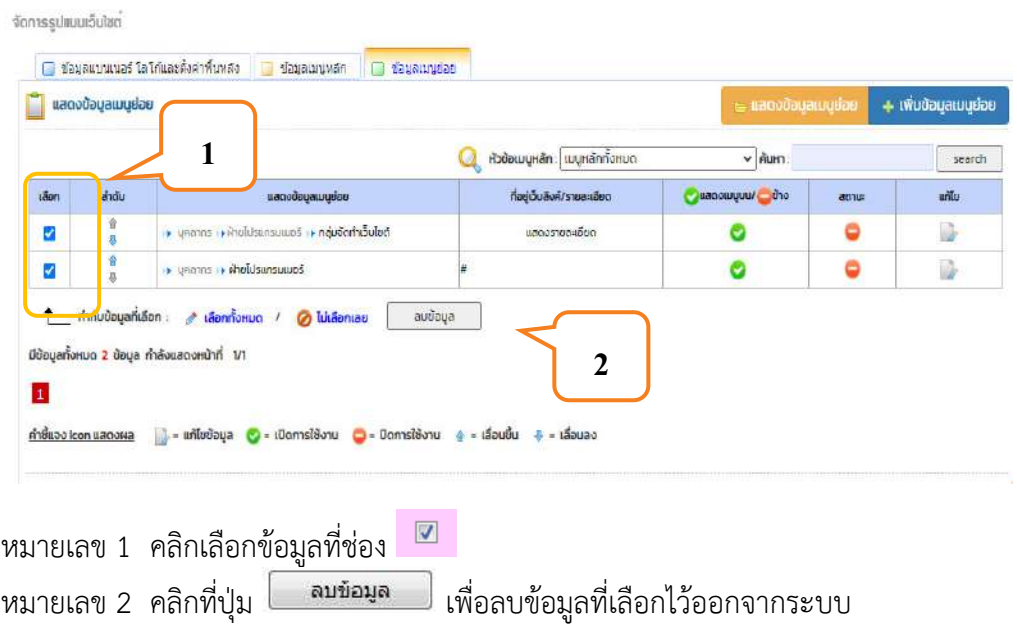

## 5.4 เมนูเพิ่มข้อมูลแบนเนอร์ โลโก้และพื้นหลัง

ข้อมูลแบนเนอร์เป็นส่วนที่กำหนดรูปแบบ ส่วนหัว ส่วนแนะนำหน้าแรก ส่วนข่าวสาร ใช้สร้างข้อมูล การลิงค์เชื่อมโยงเว็บ หัวเว็บไซต์ และป้ายประชาสัมพันธ์หรือป้ายประกาศต่าง ๆ

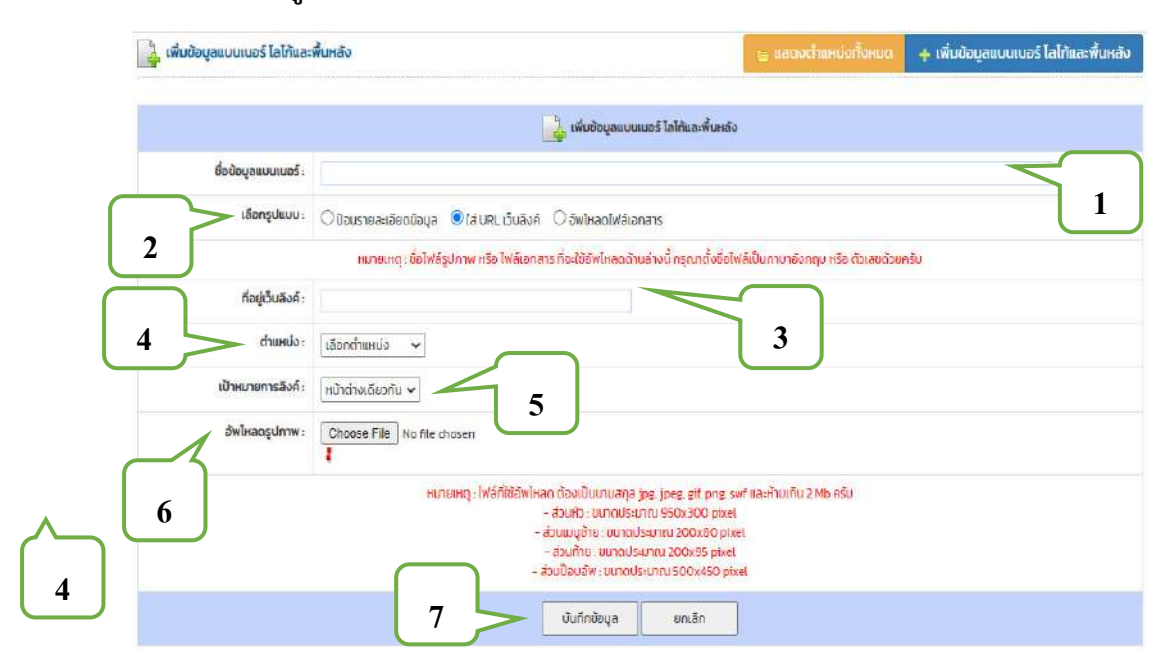

#### 5.4.1 เพิ่มข้อมูลแบนเนอร์

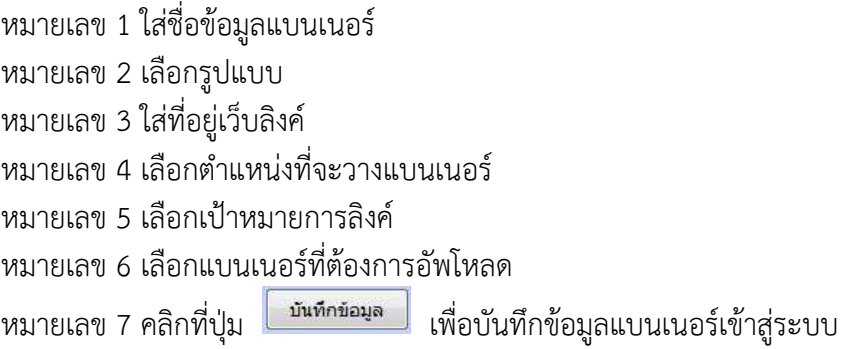

# **5.4.2 ĒกšĕขขšอมĎลĒบนđนอร์**

เมื่อแก้ไขข้อมูลเสร็จเรียบร้อยแล้ว ให้คลิกปุ่ม คลิกที่ปุ่ม <mark>「 <sup>บันทึกข้อมูล 」</mark> บันทึก</mark></sup> ข้อมูลแบนเนอร์

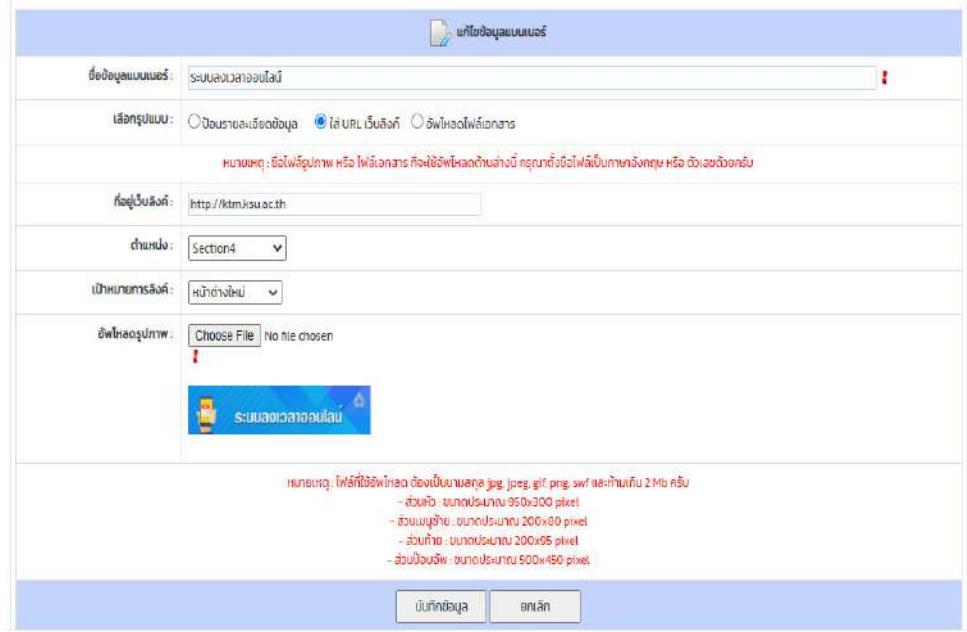

#### 5.4.3) ลบข้อมูลแบนเนอร์

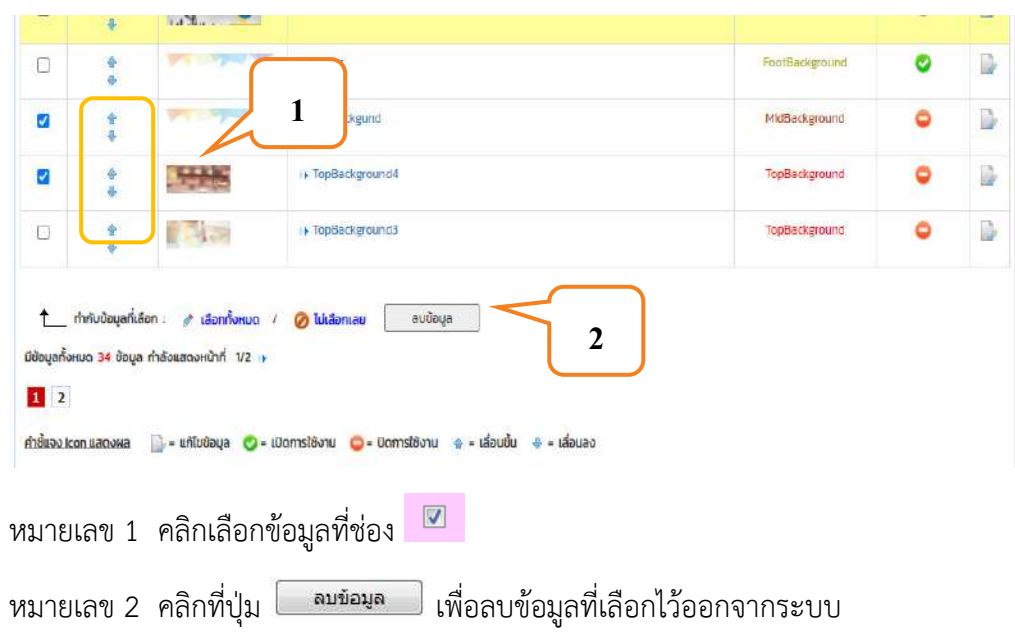

# ิบทที่ 6 เมนูจัดการประกาศข่าวสาร

เมนูจัดการประกาศข่าวสารเป็นการประชาสัมพันธ์เผยแพร่ข่าวสารทั่วไปที่ต้องการให้ผู้เข้ามาเยี่ยมชมได้ ้ ทราบข่าวคราวความเคลื่อนไหวต่าง ๆ พร้อมทั้งสามารถสร้างประเภทข่าวประกาศต่าง ๆ ขึ้นมาได้

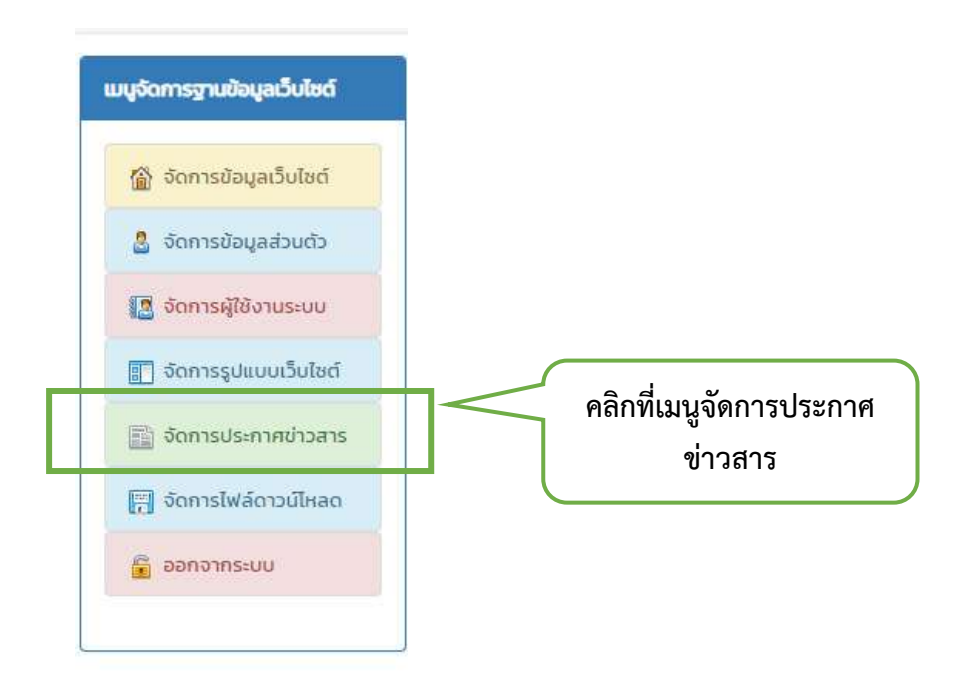

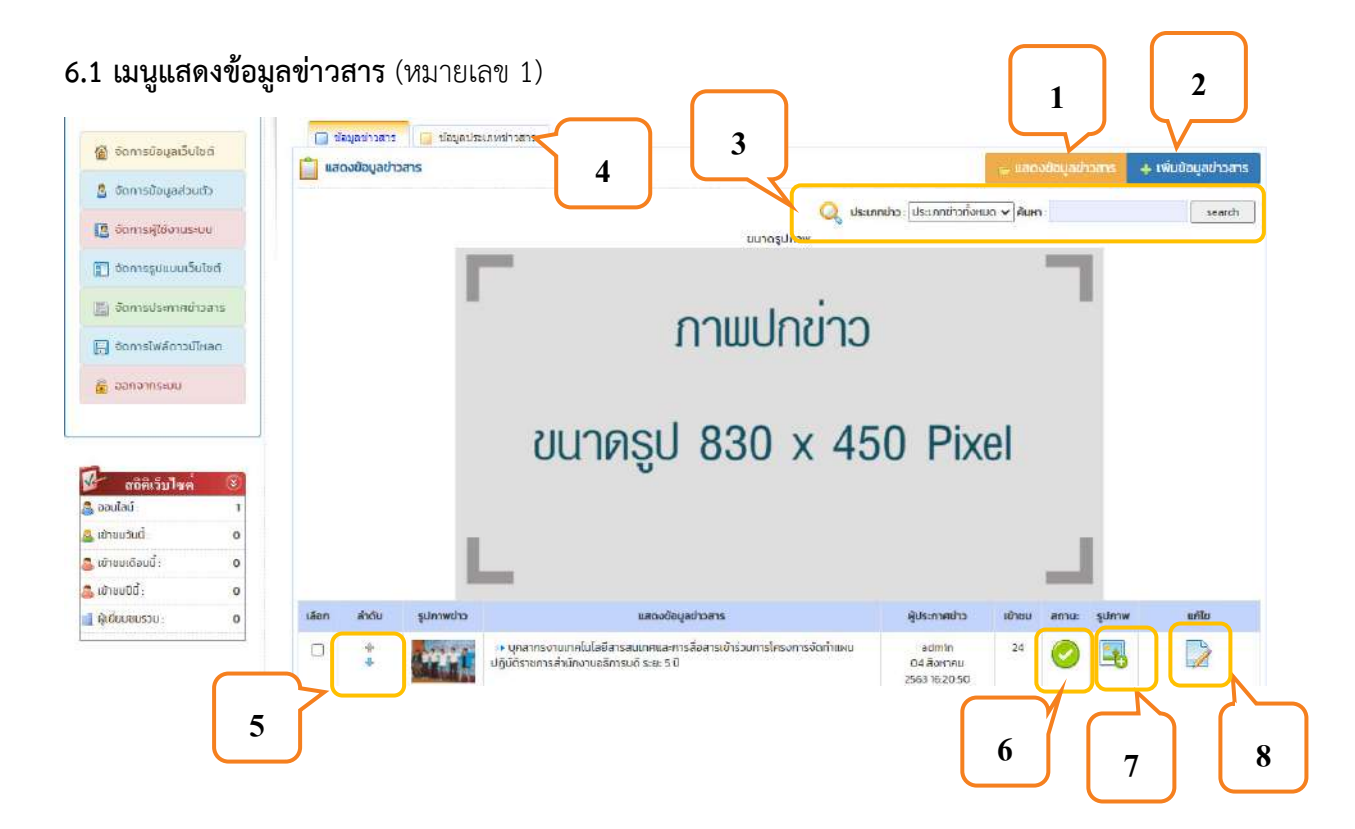

6.2 เมนูเพิ่มข้อมูลข่าวสาร (หมายเลข 2)

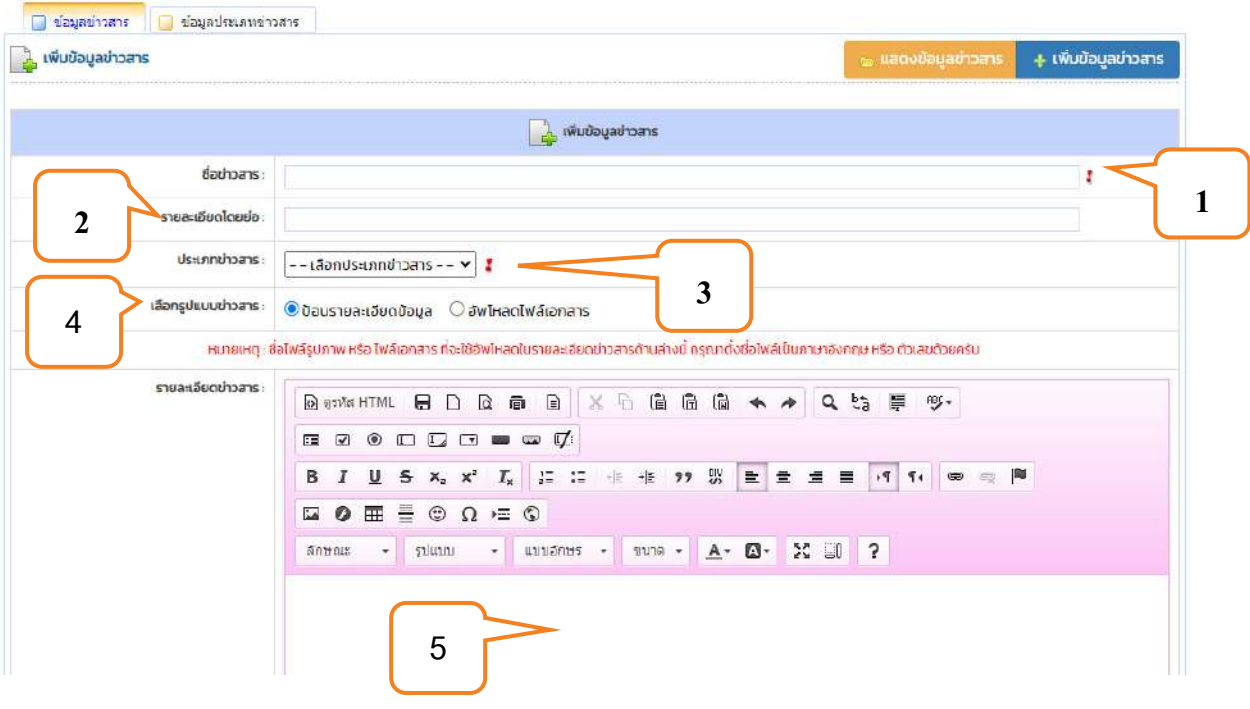

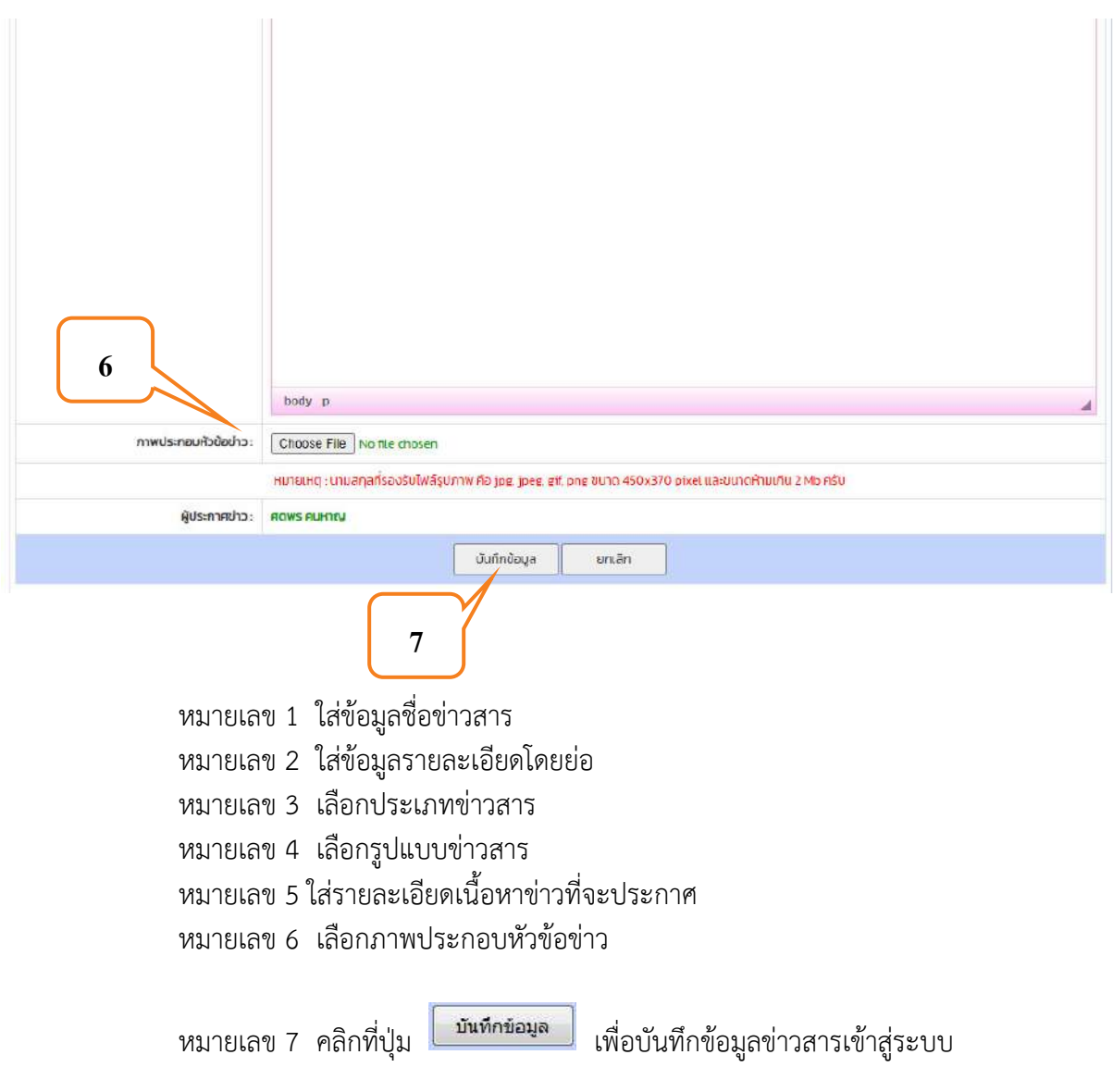

# **6.3 เมนูประเภทข่าวและค้นหาข่าว** (หมายเลข 3)

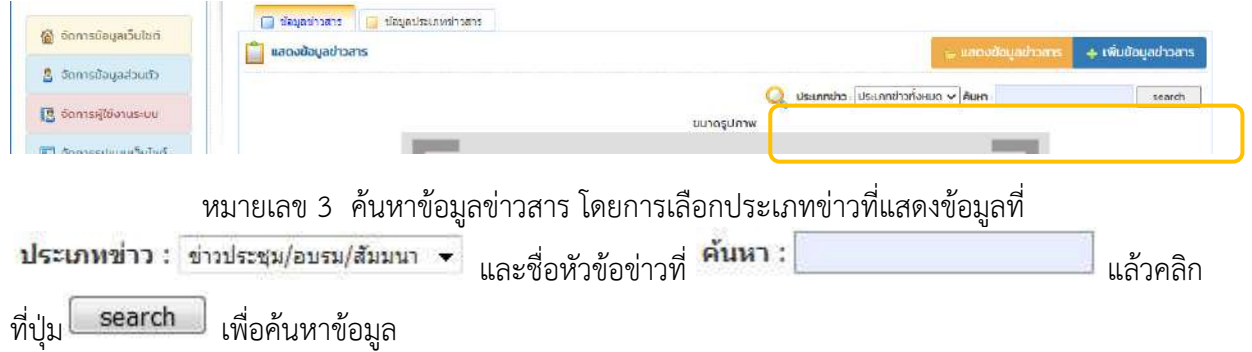

## **6.4 เมนูข้อมูลประเภทข่าวสาร** (หมายเลข 4)

ข้อมูลประเภทข่าวสารสามารถสร้างประเภทข่าวประกาศต่าง ๆ สามารถจัดรูปแบบการแสดงข่าว และสามารถเลือกรูปแบบเมนูประเภทข่าวสารได้

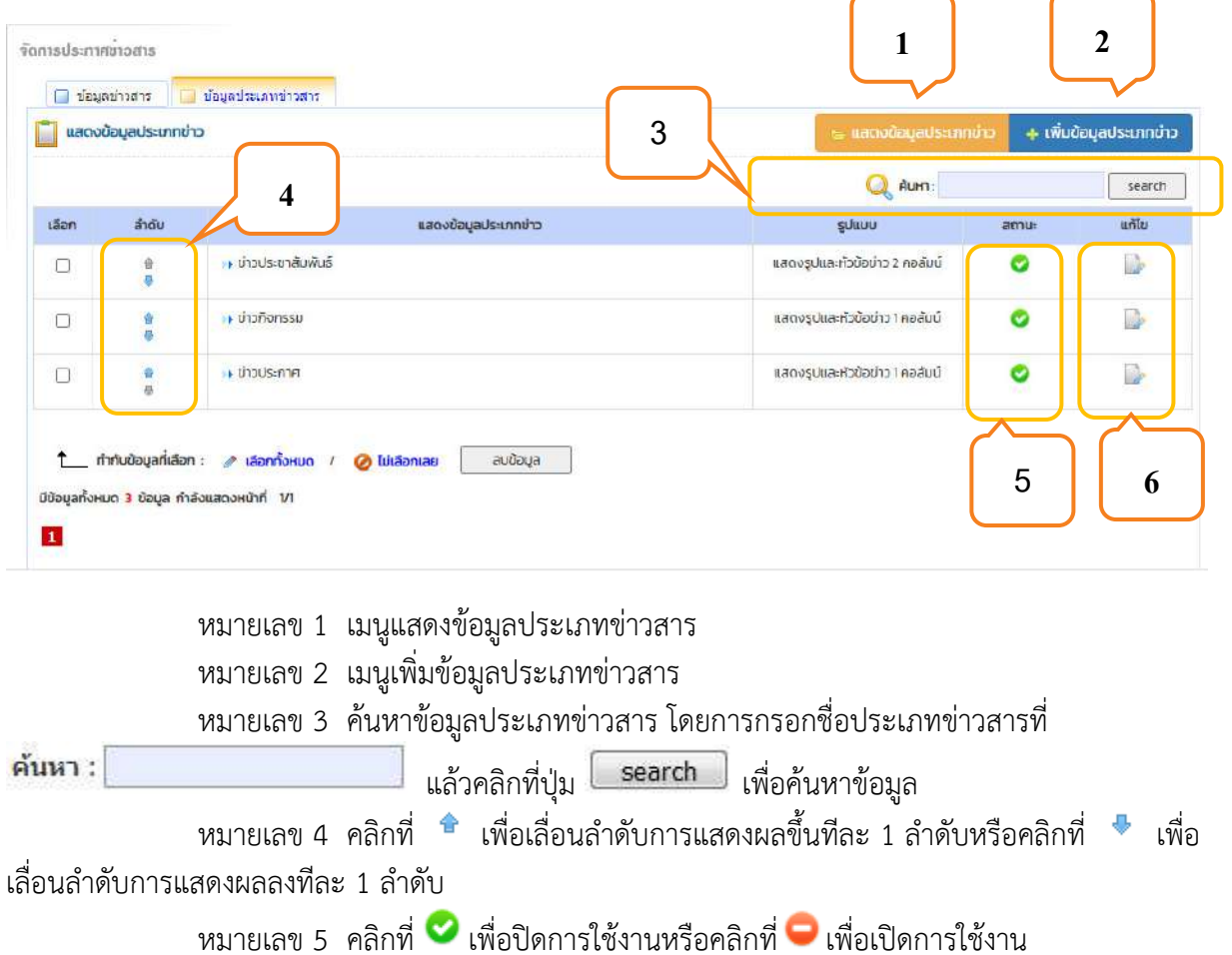

หมายเลข 6 คลิกที่  $\overline{\mathscr{L}}$ เพื่อไปสู่แบบฟอร์มแก้ไขข้อมูลประเภทข่าวสาร

### $6.4.1$  เพิ่มข้อมูลประเภทข่าวสาร (หมายเลข 2)

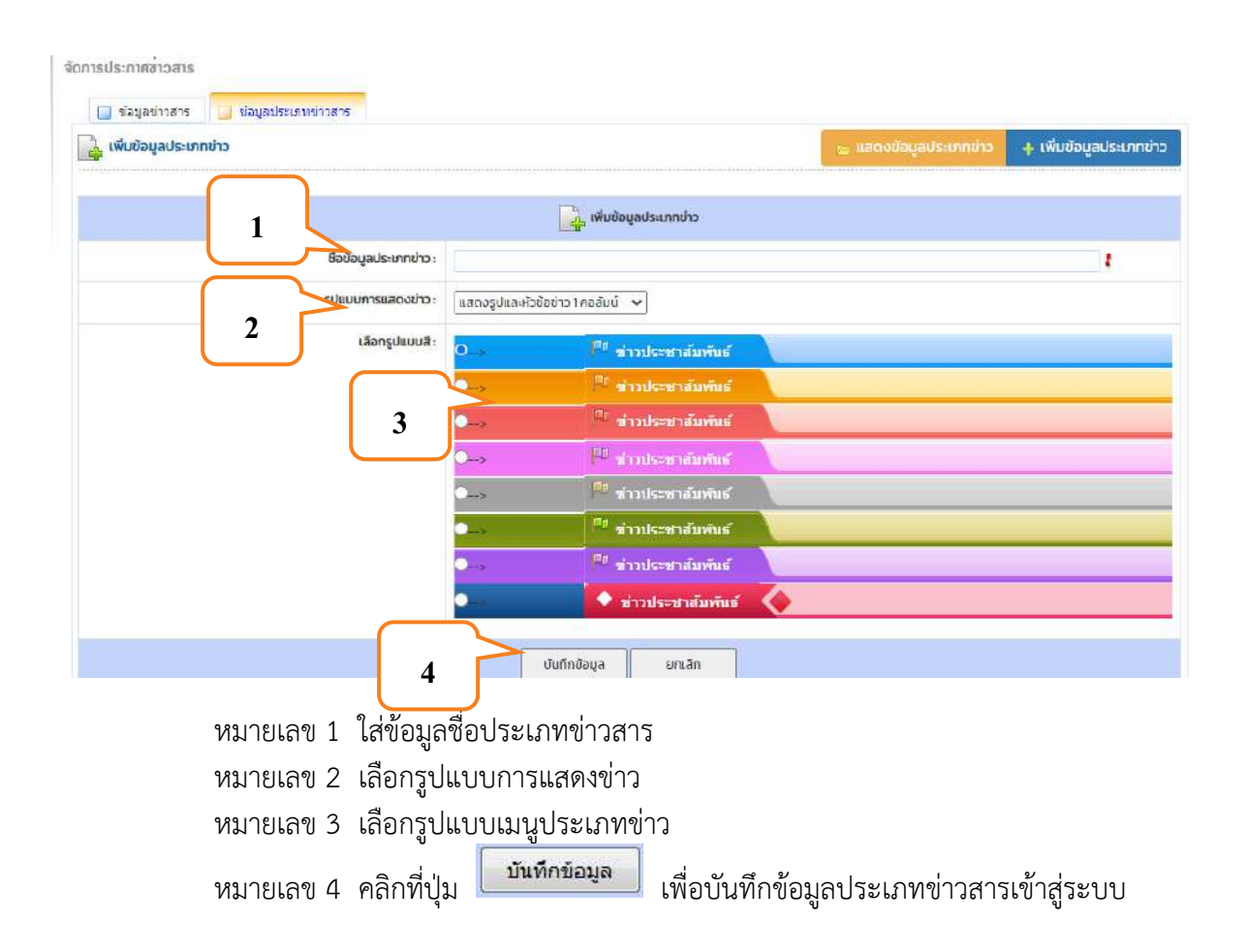

**6.5 เมนูลำดับ** (หมายเลข 5)

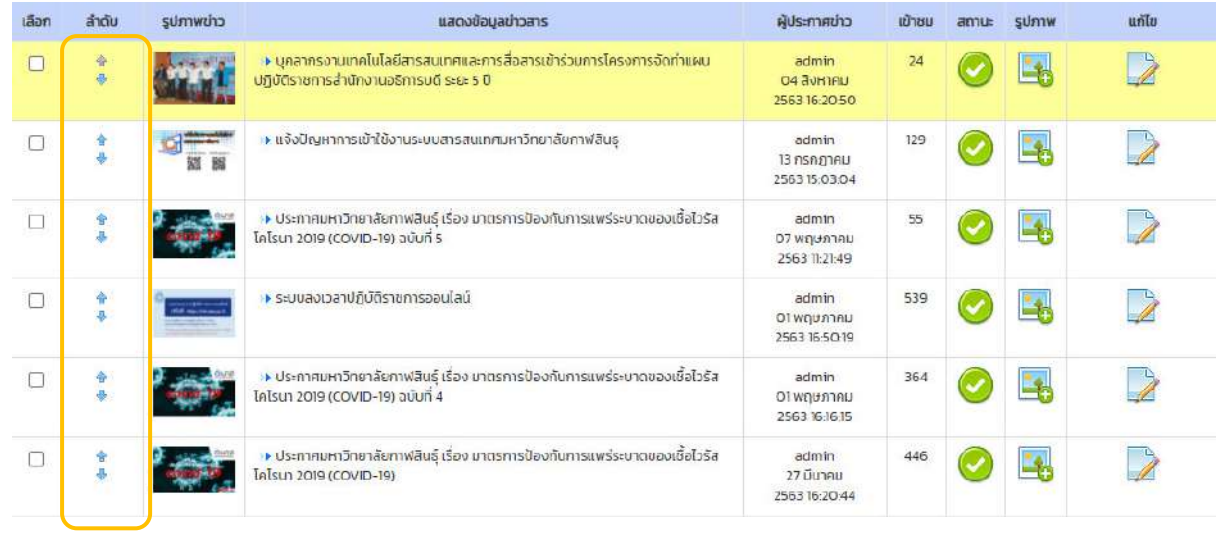

หมายเลข 5 คลิกที่ <sup>ล</sup>ิ เพื่อเลื่อนลำดับการแสดงผลขึ้นทีละ 1 ลำดับหรือคลิกที่ �� เพื่อ ้เลื่อนลำดับการแสดงผลลงทีละ 1 ลำดับ

# 6.6 เมนูอัพโหลดรูปภาพกิจกรรม (หมายเลข 7)

# อัพโหลดรูปภาพกิจกรรม

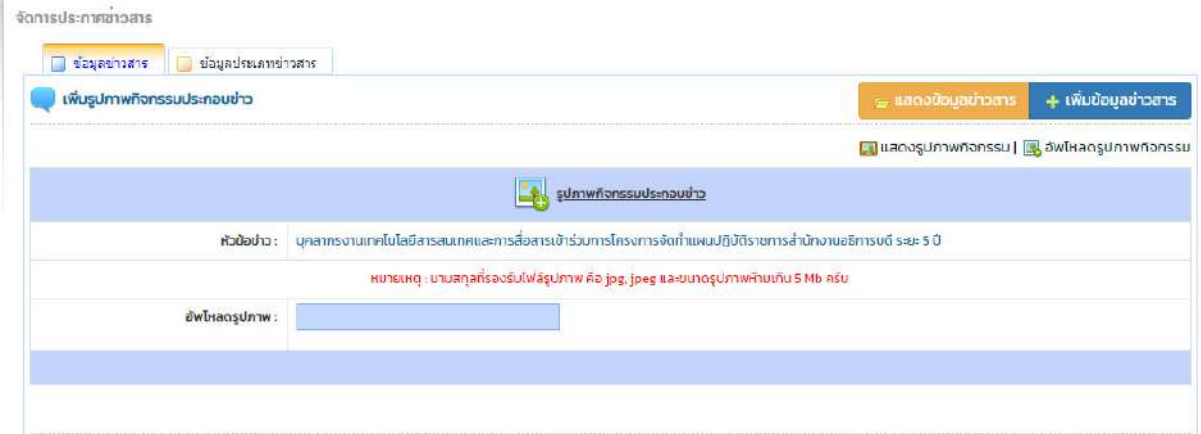

## แสดงรูปภาพกิจกรรม

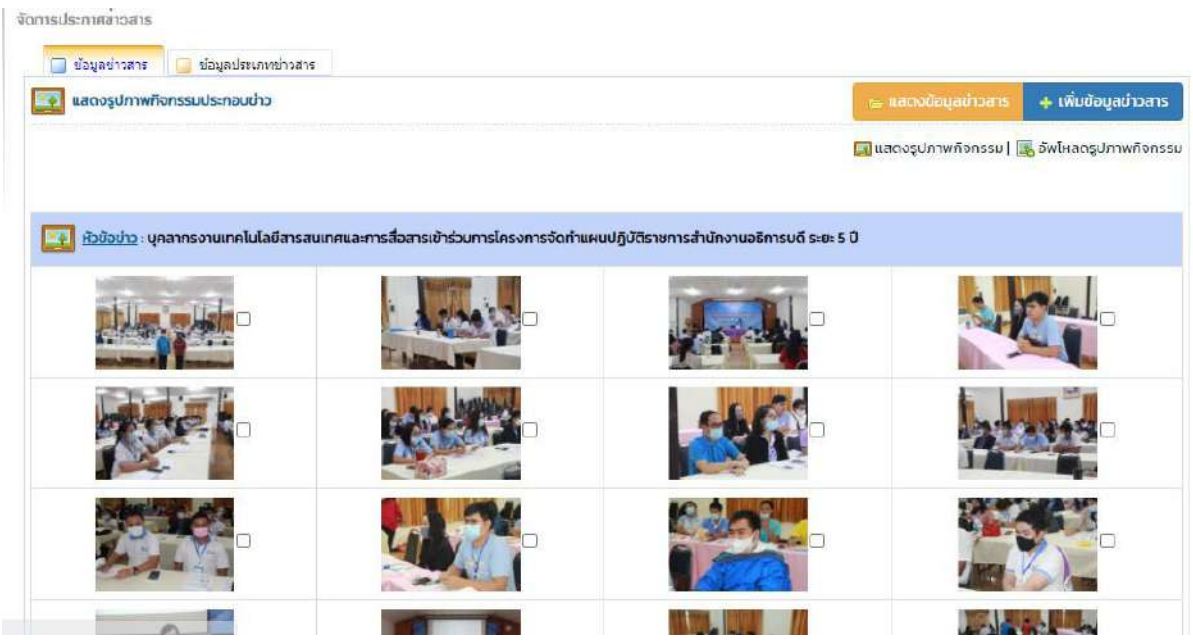

# 6.7 เมนูแก้ไขข้อมูล (หมายเลข 7)

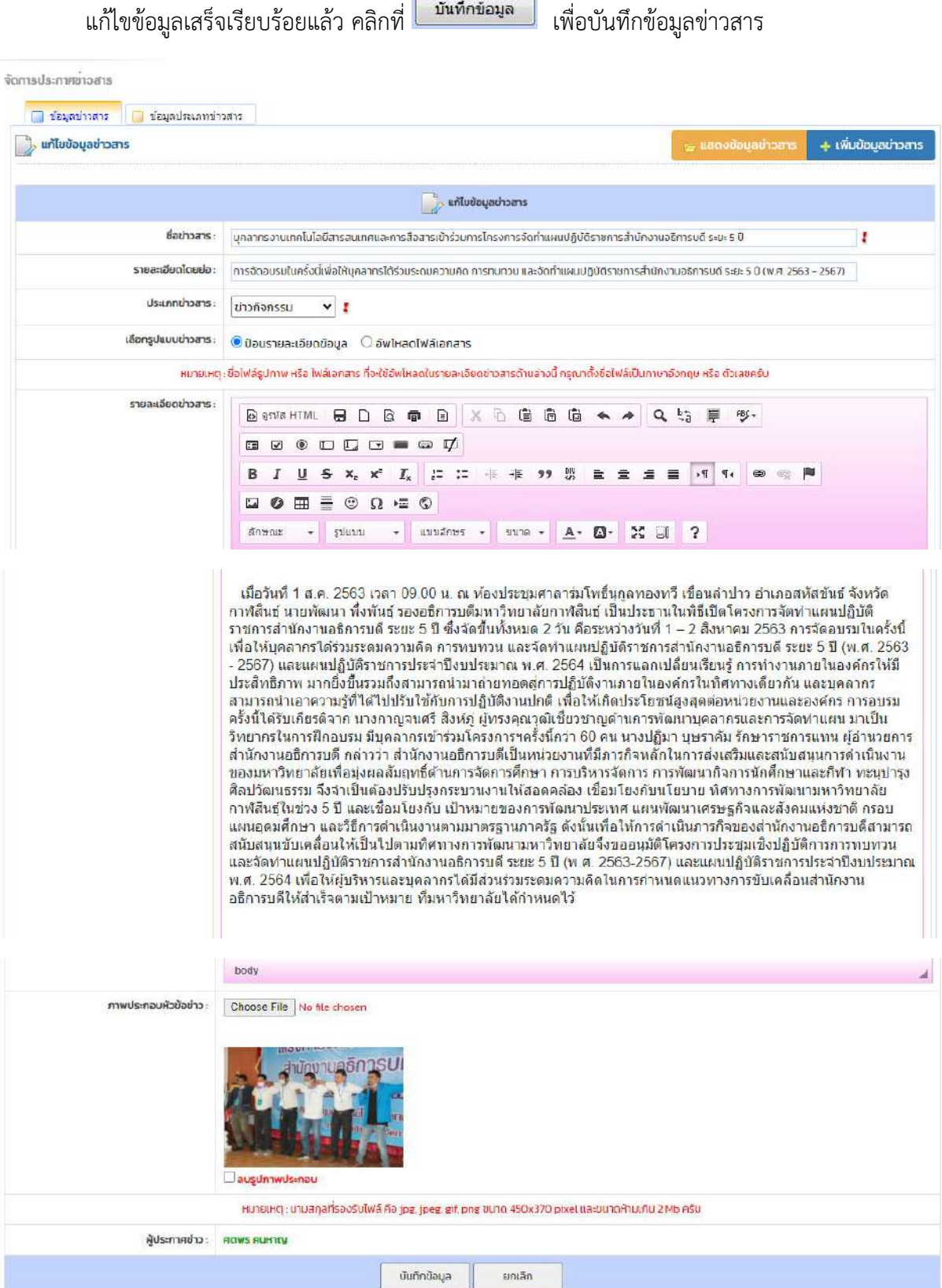

9

# **บททĊę ็ đมนĎจĆดกćรĕฟล์ดćวน์ēหลด**

้จัดการข้อมูลไฟล์ดาวน์โหลด ใช้ในการเผยแพร่เอกสารหรือแบบฟอร์มต่าง ๆ ให้สำหรับผู้ที่ต้องการ ์ ดาวน์โหลดไฟล์เอกสารหรือแบบฟอร์มต่าง ๆ พร้อมทั้งสามารถสร้างประเภทไฟล์ดาวน์โหลดได้

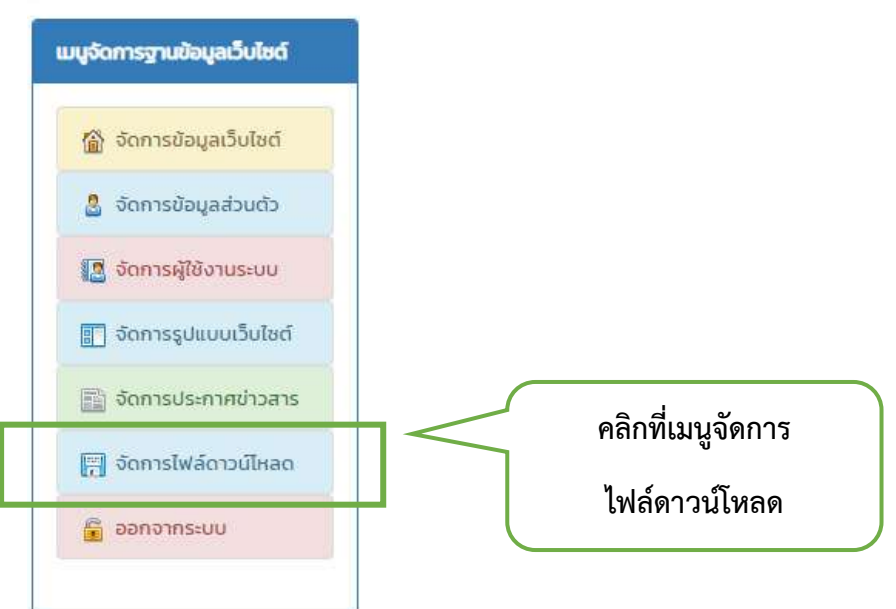

### **7.1 หน้าแสดงจัดการไฟล์ดาวน์โหลด** (หมายเลข 2)

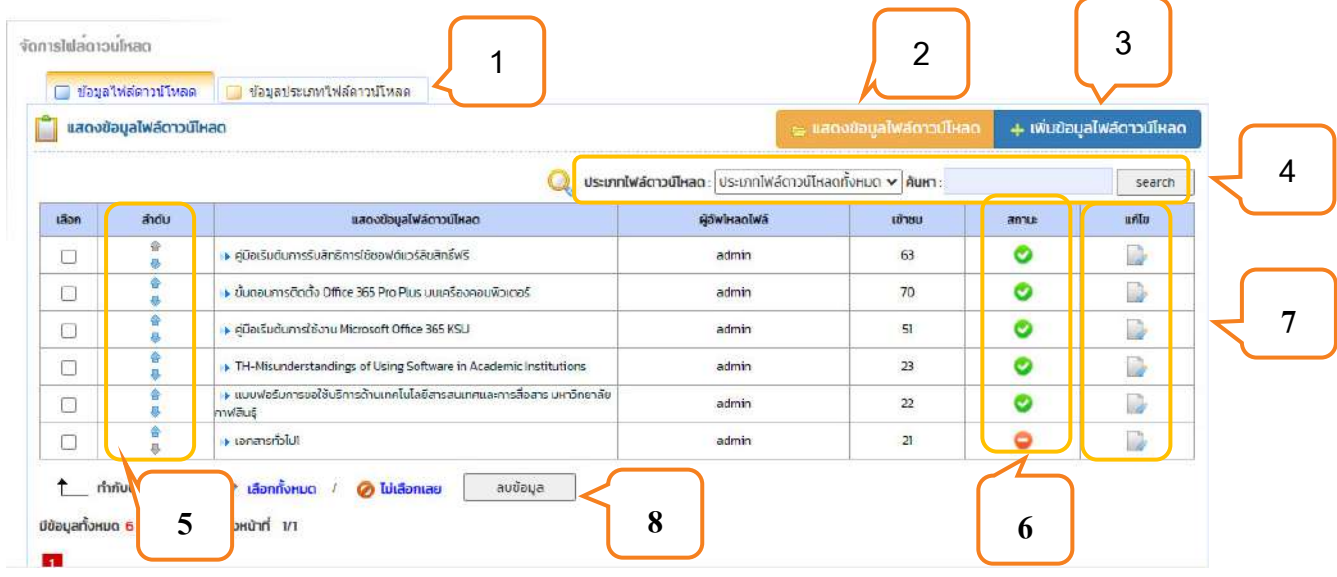

หมายเลข 1 เมนูข้อมูลประเภทไฟล์ดาวน์โหลด

- หมายเลข 2 เมนูแสดงข้อมูลไฟล์ดาวน์โหลด
- หมายเลข 3 เมนูเพิ่มข้อมูลไฟล์ดาวน์โหลด
- หมายเลข 4 ค้นหาข้อมูลไฟล์ดาวน์โหลด โดยการเลือกประเภทไฟล์ดาวน์โหลดที่แสดง

งานเทคโนโลยีสารสนเทศและการสื่อสาร

ข้อมูลที่ **ประเภหข่าว : ข่าวประชุม/อบรม/สัมมนา <del>-</del> และชื่อไฟล์ดาวน์โหลดที่ <sup>ค้นหา :</sup>** แล้วคลิกที่ปุ่ม <sup>Search</sup> เพื่อค้นหาข้อมูล หมายเลข 5 คลิกที่ \* เพื่อเลื่อนลำดับการแสดงผลขึ้นทีละ 1 ลำดับหรือคลิกที่ \* เพื่อ เลื่อนลำดับการแสดงผลลงทีละ 1 ลำดับ หมายเลข 6 คลิกที่ � เพื่อปิดการใช้งานหรือคลิกที่ ➡ เพื่อเปิดการใช้งาน หมายเลข 7 คลิกที่  $\overline{\mathscr{L}}$ เพื่อไปสู่แบบฟอร์มแก้ไขข้อมูลไฟล์ดาวน์โหลด หมายเลข 8 ลบข้อมูลไฟล์ดาวน์โหลด

#### **็.โ đมนĎขšอมĎลปรąđภทĕฟล์ดćวน์ēหลด** ิหมćยđลข แี

ข้อมูลประเภทไฟล์ดาวน์โหลดสามารถสร้างประเภทไฟล์ดาวน์โหลดต่าง ๆ และสามารถ จัดลำดับการแสดงผลประเภทไฟล์ดาวน์โหลดได้

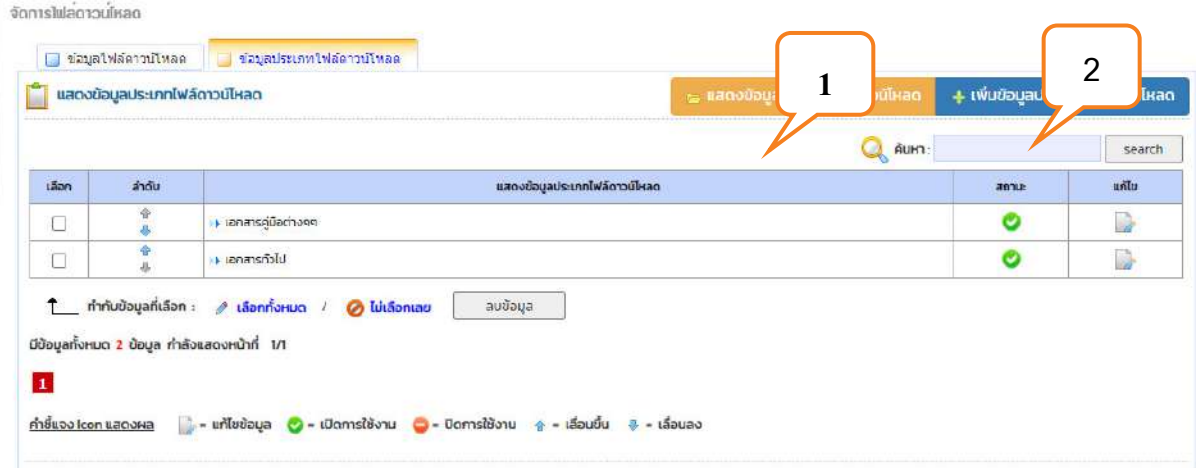

### 7.2.1 เพิ่มข้อมูลประเภทไฟล์ดาวน์โหลด

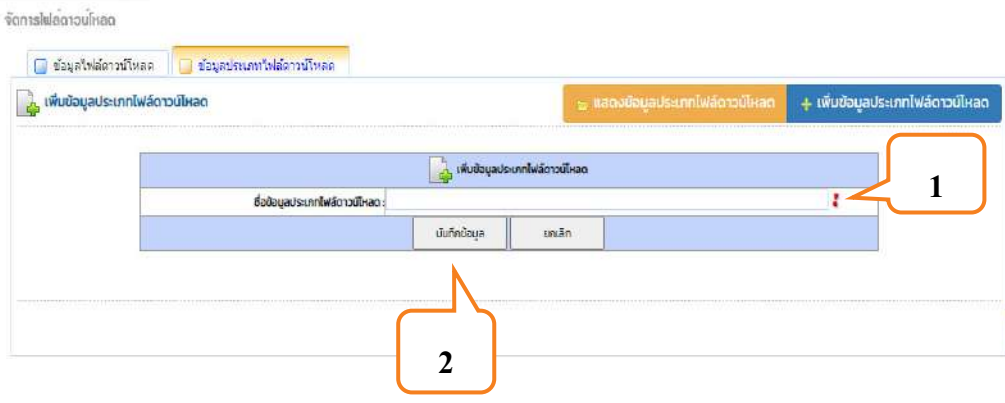

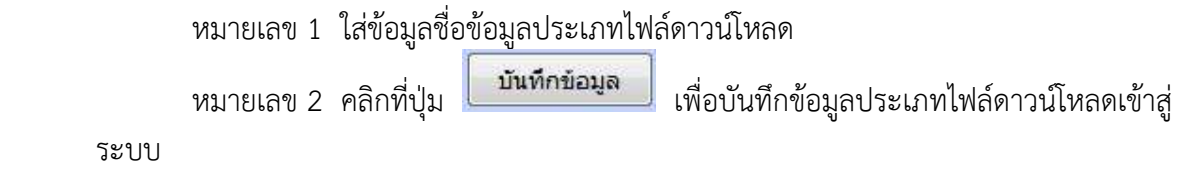

## 7.2.2 แก้ไขข้อมูลประเภทไฟล์ดาวน์โหลด

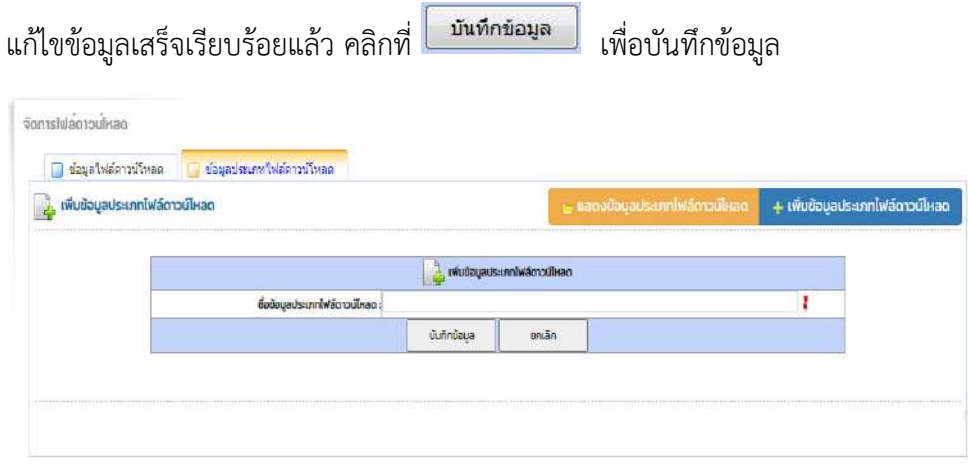

## **7.3 เมนูเพิ่มข้อมูลไฟล์ดาวน์โหลด** (หมายเลข 3)

ข้อมูลไฟล์ดาวน์โหลดใช้ในการเผยแพร่เอกสารหรือแบบฟอร์มต่าง ๆ ให้สำหรับผู้ที่ต้องการ ์ ดาวน์โหลดไฟล์เอกสารหรือแบบฟอร์มต่าง ๆ ได้

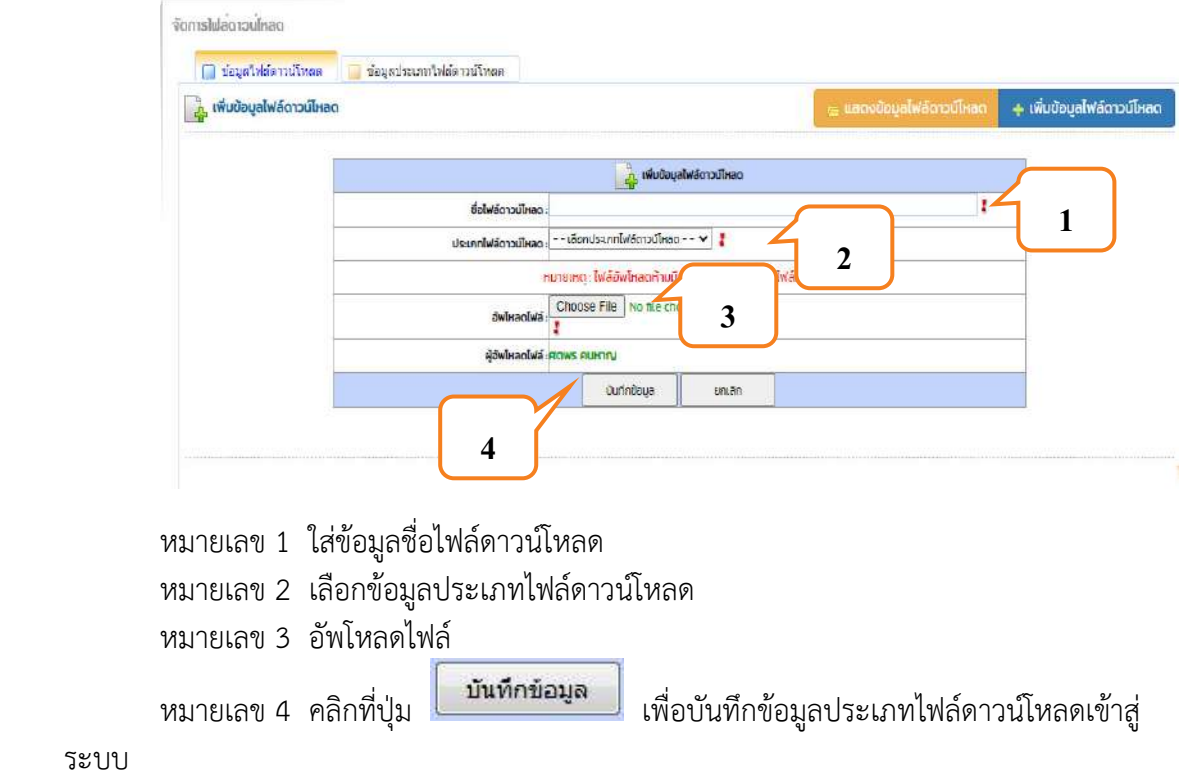

#### 7.4 เมนูแก้ไขไฟล์ดาวน์โหลด (หมายเลข 7)

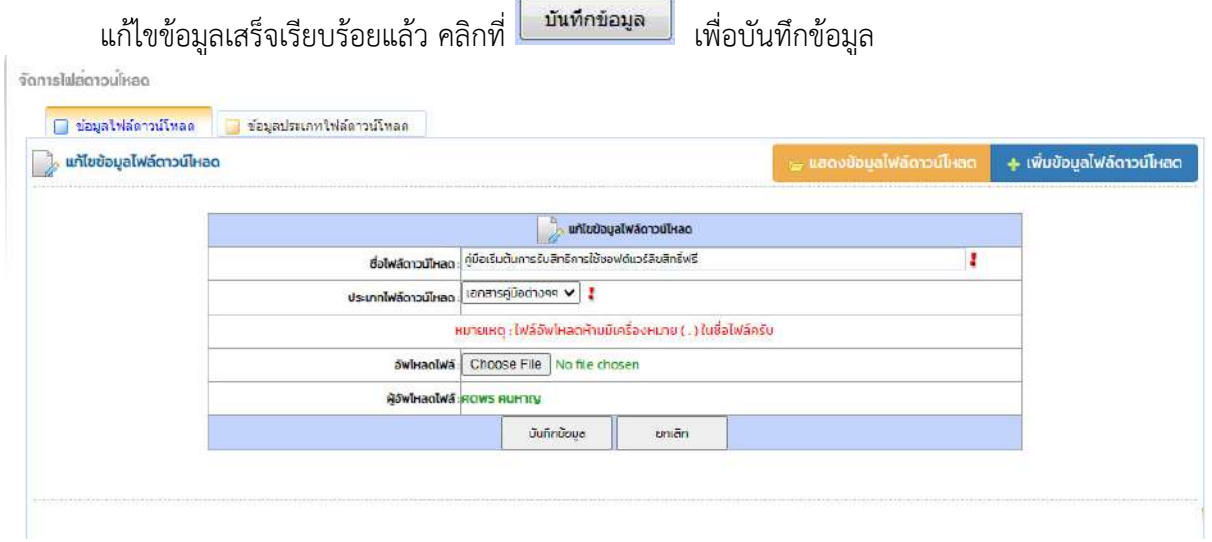

# บทที่ 8 คู่มือการใช้งาน CKEditor

่ สำหรับการเพิ่มข่าว หรือข้อมูลต่าง ๆ จะใช้ CKEditor เป็นตัวจัดการ เช่น ทำตัวหนา ตัวเอียง ใส่สี ตัวอักษร การเพิ่มรูป หรือการแทรกลิงค์ ซึ่งจะคล้ายกับการใช้ทูลของโปรแกรม Microsoft Office Word ใน<br>ที่นี้จะอธิบาย เครื่องมือที่ใช้งานบ่อย ๆ และมีความจำเป็น ดังนี้

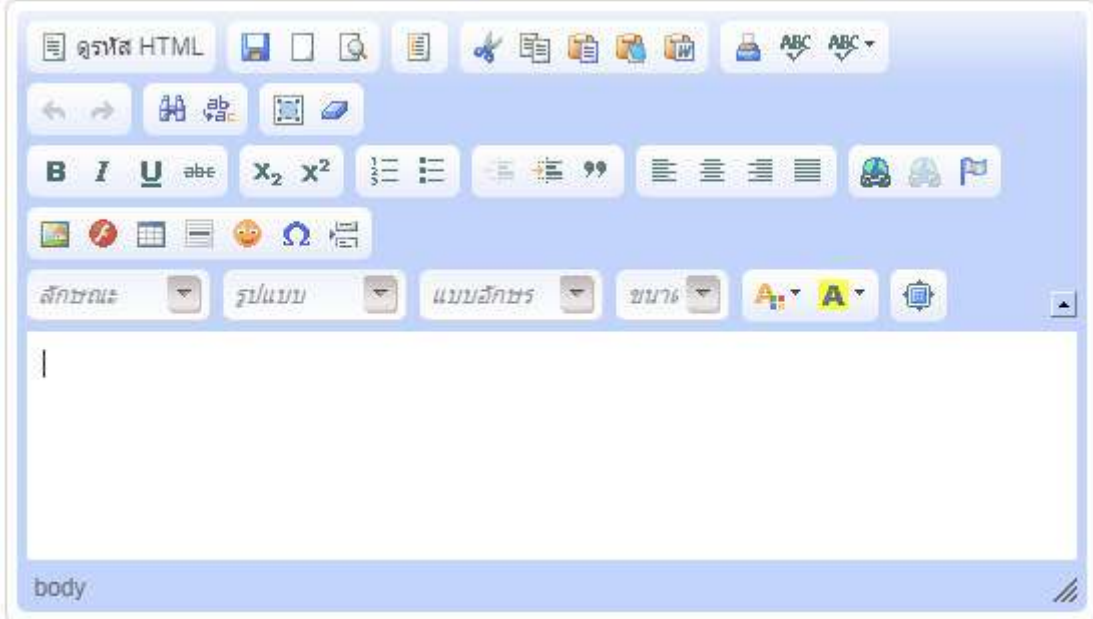

#### **8.1 กćรทĈตĆวหนć**

้ลือกข้อความที่จะให้เป็นตัวหนา โดยการ คลิกเมาส์ค้างแล้วลากทับข้อความที่ต้องการให้เป็นสีทึบ แล้วคลิกที่

 $\mathbf{R}$ ์ ตัวอย่าง **มหาวิทยาลัยเทคโนโลยีราชมงคลอีสาน** 

### $8.2$ ) การทำตัวเอียง

เลือกข้อความที่จะให้เป็นตัวเอียง โดยการ คลิกเมาส์ค้างแล้วลากทับข้อความที่ต้องการให้เป็นสีทึบ  $\frac{1}{\hbar}$ แล้วคลิกที่  $\overline{\mathcal{L}}$  ตัวอย่าง *มหาวิทยาลัยเทคโนโลยีราชมงคลอีสาน* 

### **8.3 กćรขĊดđสšนĔตš**

เลือกข้อความที่จะให้มีเส้นขีดด้านใต้ โดยการ คลิกเมาส์ค้างแล้วลากทับข้อความที่ต้องการให้เป็นสี ์ ทึบ แล้วคลิกที่  $\boxed{\underline{\mathbf{u}}}$  ตัวอย่าง <u>มหาวิทยาลัยเทคโนโลยีราชมงคลอีสาน</u>

### $8.4$  การทำให้ตัวอักษรมีเส้นขีดตรงกลาง

เลือกข้อความที่จะให้มีเส้นขีดตรงกลาง โดยการ คลิกเมาส์ค้างแล้วลากทับข้อความที่ต้องการให้เป็นสี ู้ทึบ แล้วคลิกที่ <sup>อ่อะ</sup> ตัวอย่าง <del>มหาวิทยาลัยเทคโบโลยีราชมงคลลีสวน</del>

### **8.) การใส่สีตัวอักษร**

เลือกข้อความที่ต้องการจะใส่สี โดยการ คลิกเมาส์ค้างแล้วลากทับข้อความที่ต้องการให้เป็นสีทึบ แล้ว คลิกที่ ����� จากนั้นเลือกสีที่ต้องการ ตัวอย่าง มหาวิทยาลัยเทคโนโลยีราชมงคลอีสาน

## 8.6 การใส่สีพื้นหลังตัวอักษร

เลือกข้อความที่ต้องการใส่สีพื้นหลัง โดยการ คลิกเมาส์ค้างแล้วลากทับข้อความที่ต้องการให้เป็นสีทึบ

แล้วคลิกที่ �� ัจากนั้นเลือกสีที่ต้องการ ตัวอย่าง <mark>มหาวิทยาลัยเทคโนโลยีราชมงคลอีสาน</mark>

### 8.7) การจัดรูปแบบเอกสาร

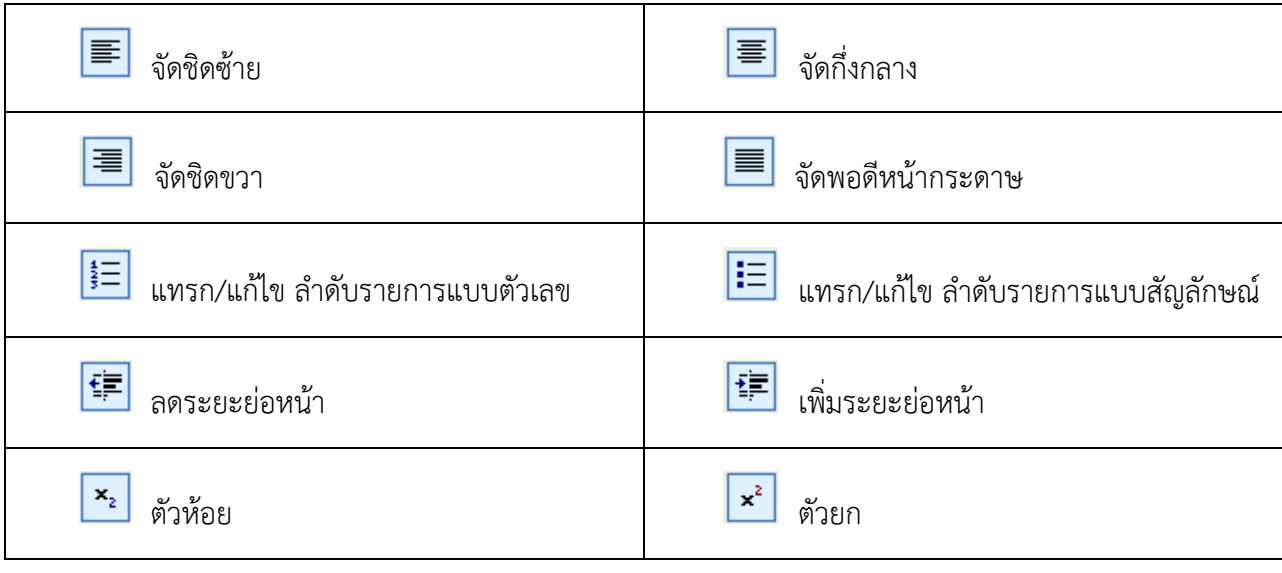

งานเทคโนโลยีสารสนเทศและการสื่อสาร

### **8.8 กćรยกđลĉกกćรทĈลĆกษณąตĆวอĆกษรขšćงตšน**

เลือกข้อความที่ต้องการยกเลิก โดยการ คลิกเมาส์ค้างแล้วลากทับข้อความที่ต้องการให้เป็นสีทึบ แล้ว คลิกที่ลักษณะของตัวอักษรนั้น ๆ ตัวอย่างเช่น ถ้าต้องการยกเลิกตัวหนา ให้เลือกข้อความที่เป็นตัวหนา แล้ว  $\mathbf{B}$ คลิกที่

### **8.9 กćรลšćงรĎปĒบบของตĆวอĆกษรทĆĚงหมด**

์ ในกรณีที่ต้องการยกเลิกรูปแบบของตัวอักษรที่ได้แก้ไขไป โดยไม่อยากแก้ทีละตัว ให้คลิกที่ (เลือกทั้งหมด) แล้วคลิกที่ *อ*ี (ล้างรูปแบบ)

### 8.10 การยกเลิกการกระทำใด ๆ ในทูล

คลิกที่ <del>ค</del>ื่ (ยกเลิกคำสั่ง)

*ุ<u>หมายเหตุ</u>* : จะยกเลิกทั้งหมด ก่อนการบันทึกเอกสารนั้น ๆ ซึ่งจะแตกต่างกับโปรแกรม Microsoft  $\Omega$ ffice Word ที่ยกเลิกทีละ 1 ครั้ง หลังจากคลิกที่

#### **8.11 กćรĒทรกตćรćงĔนđอกสćร**

์ ในกรณีที่ต้องการแทรกตารางเอกสารให้ คลิกที่ □ **□** แล้วใส่คุณสมบัติต่าง ๆ ของตาราง เช่น แถว ตกลง สดมน์ ความกว้าง ความสูง จากนั้นคลิกที่

*หมายเหตุ* : ความกว้างของตารางไม่ควรเกิน 680 เพราะจะทำให้รูปแบบหน้าเว็บขยายออกเกิน ขนาด

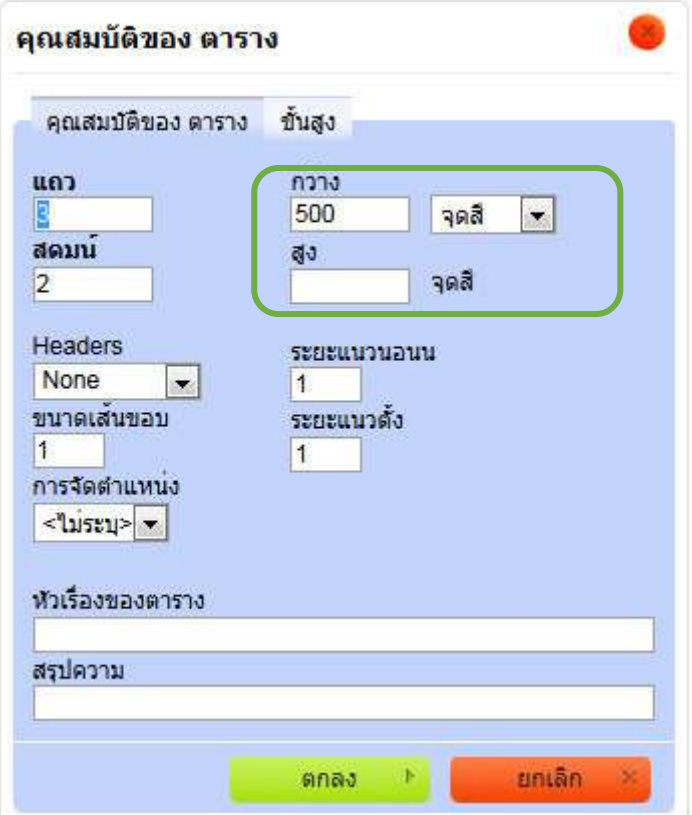

# ี<br>8.12 การขีดเส้นขั้นเอกสาร

ภาพ

่ ในกรณีที่ต้องการขีดเส้นขั้นเอกสาร ให้คลิกเลือกบริเวณที่ต้องการให้มีเส้นขั้น แล้วคลิกที่ ■ ดัง

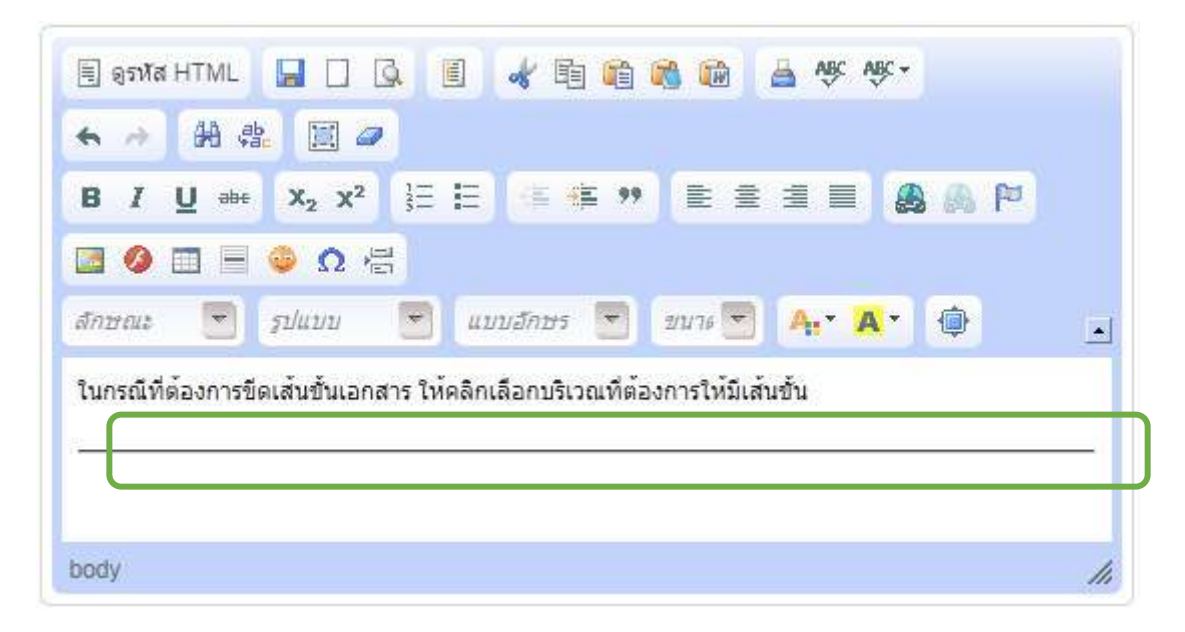

## ี 8.13 การแทรกลิงค์เชื่อมโยงเว็บ หรือไฟล์เอกสารอื่น ๆ

เลือกข้อความที่ต้องการแทรกลิงค์ โดยการ คลิกเมาส์ค้างแล้วลากทับข้อความที่ต้องการให้เป็นสีทึบ แล้วคลิกที่ <mark>��</mark> แล้วใส่ที่อยู่ของเว็บ ตัวอย่างเช่น <u>www.ksu.ac.th</u> ดังภาพ

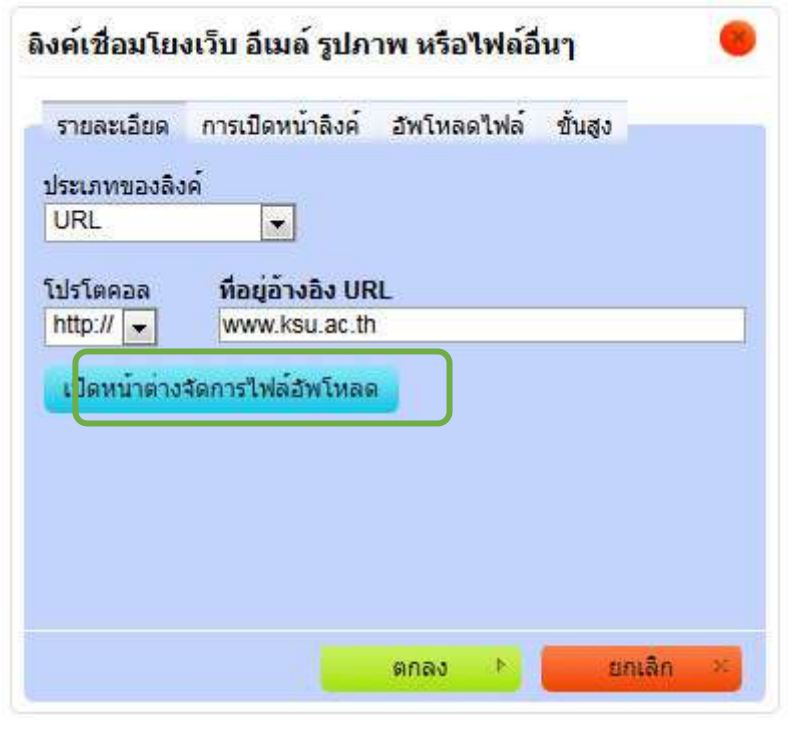

เปิดหน้าต่างจัดการให่ล้อัทโหลด ้กรณีที่ต้องการ แนบไฟล์เอกสาร ให้คลิกที่ จะปรากฏหน้าต่าง ดัง

ภาพ

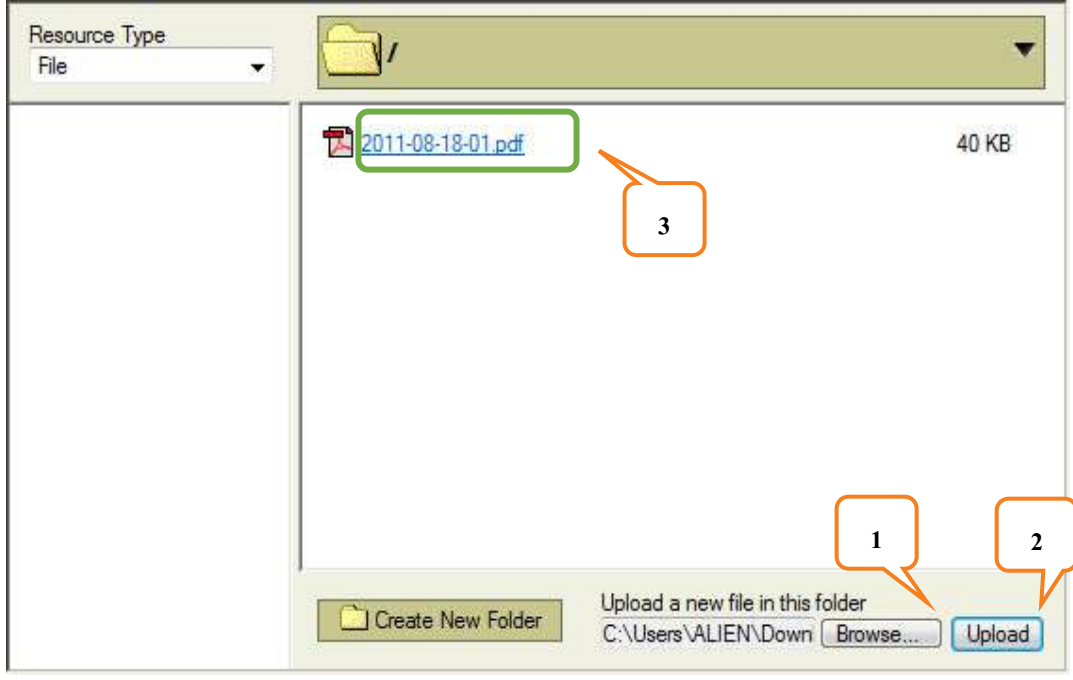

### <u>วิธีการกำหนดข้อมูล</u>

*หมายเหตุ* : ไฟล์เอกสารที่จะอัพโหลด กรุณาตั้งชื่อไฟล์เป็น ภาษาอังกฤษ หรือ ตัวเลข ห้ามตั้งชื่อไฟล์ เป็นภาษาไทยเพราะจะทำให้ไม่สามารถเปิดไฟล์เอกสารนั้นได้

่ หมายเลข 1 เลือกไฟล์เอกสารที่ต้องการ

หมายเลข 2 คลิกที่ <mark>[Upload ]</mark> เพื่ออัพโหลดไฟล์เอกสาร

หมายเลข 3 คลิกที่ ชื่อไฟล์เอกสารที่ต้องการ แล้วทำตามขั้นตอนต่อไป

กรณีที่ต้องการ เปิดลิงค์หน้าต่างใหม่ ให้คลิกที่ <mark>อีการเปิดหน้าลิงค์</mark> จะปรากฏหน้าต่าง ดังภาพ ์ให้เลือก ที่ช่อง Target เป็น New Window ( blank) เมื่อกำหนดค่าต่าง ๆ เสร็จแล้ว คลิกที่ ตกลง  $\mathbb{R}$ 

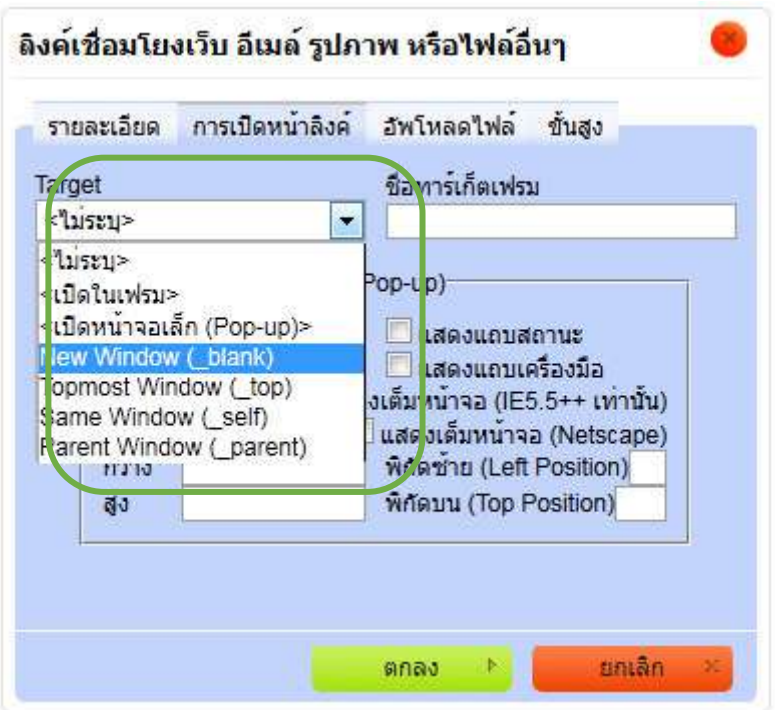

ิ กรณีที่ต้องการ ยกเลิกการแทรกลิงค์ เลือกข้อความที่มีลิงค์แทรกอยู่ โดยการ คลิกเมาส์ค้างแล้วลาก ทับข้อความที่ต้องการให้เป็นสีทึบ จากนั้นคลิกที่ **(สิ้ง** (ลบลิงค์)

### 8.14 การแทรกรูปภาพในเอกสาร

ในกรณีที่ต้องการแทรกรูปภาพเอกสาร ให้คลิกเลือกบริเวณที่ต้องการให้มีรูปภาพ แล้วคลิกที่

จากนั้นให้คลิกที่

เบิดหน้าต่างจัดการใฟล์อัพโหลด

ดังภาพ

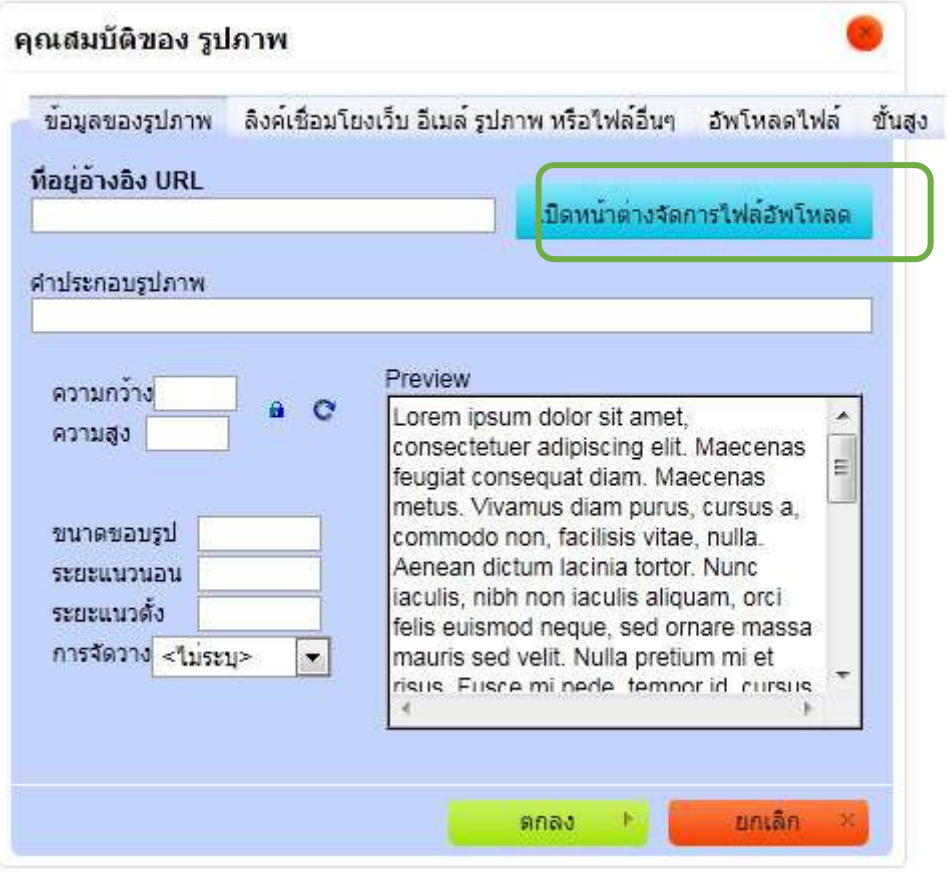

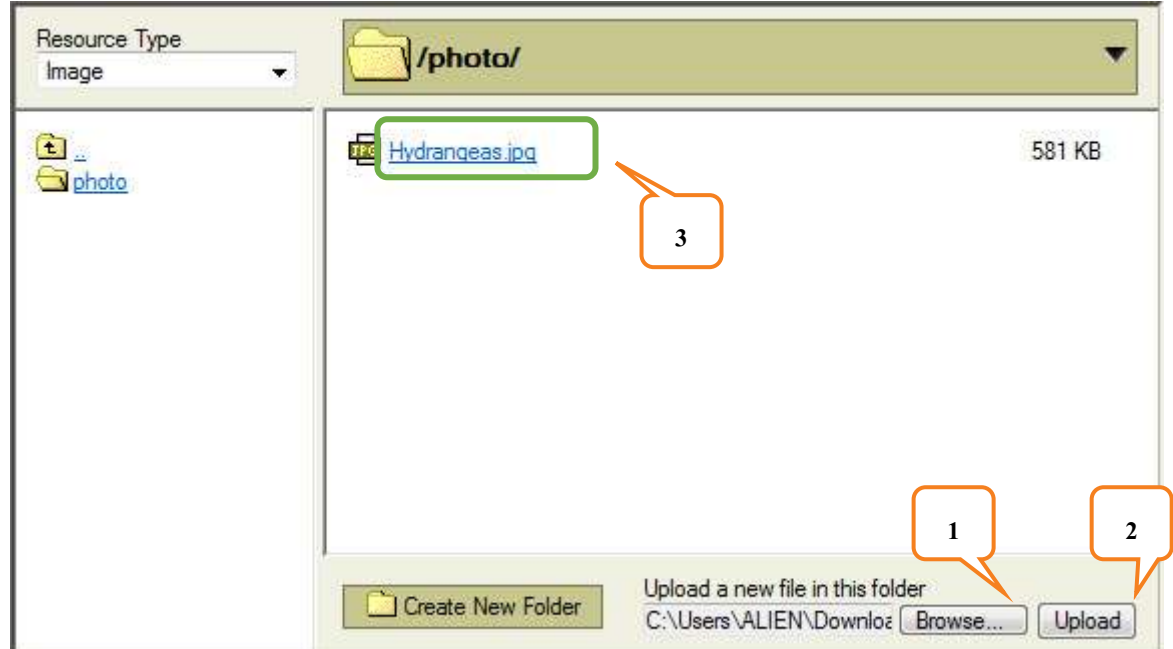

### <u>วิธีการกำหนดข้อมูล</u>

<u>ุ*หมายเหตุ* : ไ</u>ฟล์รูปภาพที่จะอัพโหลด กรุณาตั้งชื่อไฟล์เป็น ภาษาอังกฤษ หรือ ตัวเลข ห้ามตั้งชื่อไฟล์ เป็นภาษาไทยเพราะจะทำให้ไม่สามารถเปิดไฟล์รูปภาพนั้นได้

หมายเลข 1 เลือกไฟล์รูปภาพที่ต้องการ

หมายเลข 2 คลิกที่ <mark>[Upload]</mark> เพื่ออัพโหลดไฟล์รูปภาพ

หมายเลข 3 คลิกที่ ชื่อไฟล์รูปภาพที่ต้องการ แล้วทำตามขั้นตอนต่อไป

*หมายเหตุ* : ความกว้างของตารางไม่ควรเกิน 680 เพราะจะทำให้รูปแบบหน้าเว็บขยายออกเกิน

ขนาด

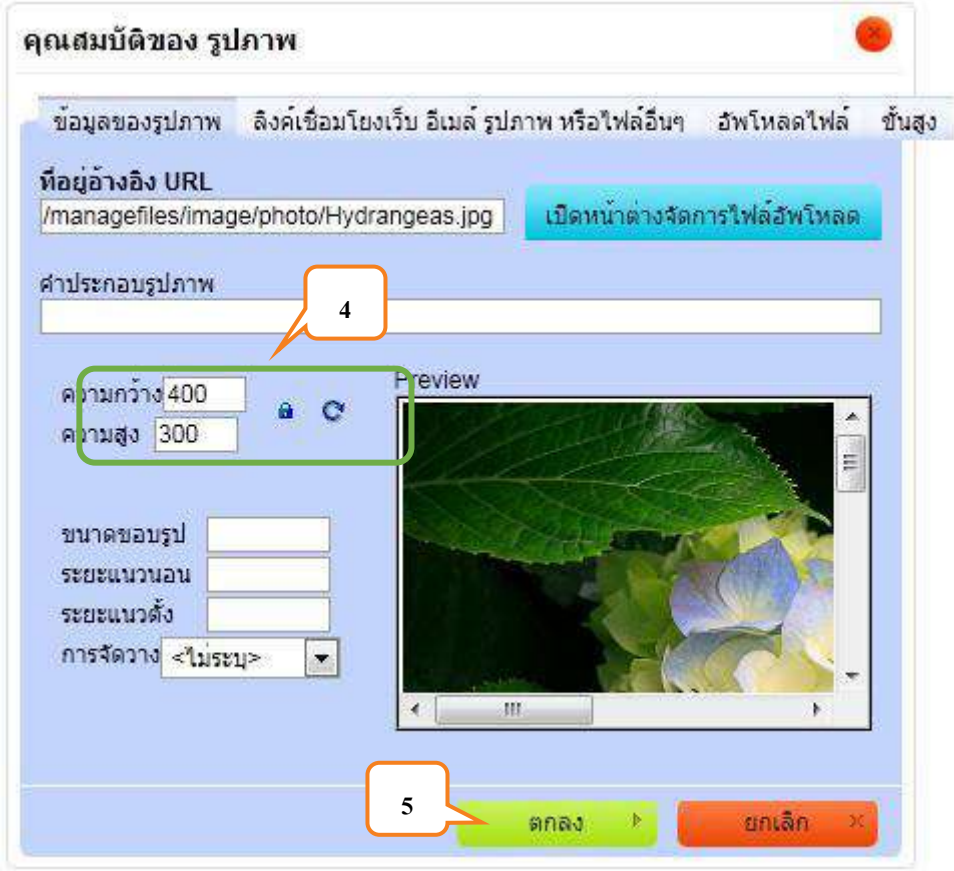

หมายเลข 4 กำหนดขนาดความกว้างและความสูงของรูปภาพ

เพื่อแทรกรูปภาพในเอกสาร ตกลง หมายเลข 5 คลิกที่

## 8.15 การแทรกรูป Flash ในเอกสาร

ในกรณีที่ต้องการแทรกรูป Flash ให้คลิกเลือกบริเวณที่ต้องการให้มีรูป Flash แล้วคลิกที่

เบิดหน้าต่างจัดการไฟล์อัพโหลด จากนั้นให้คลิกที่

ดังภาพ

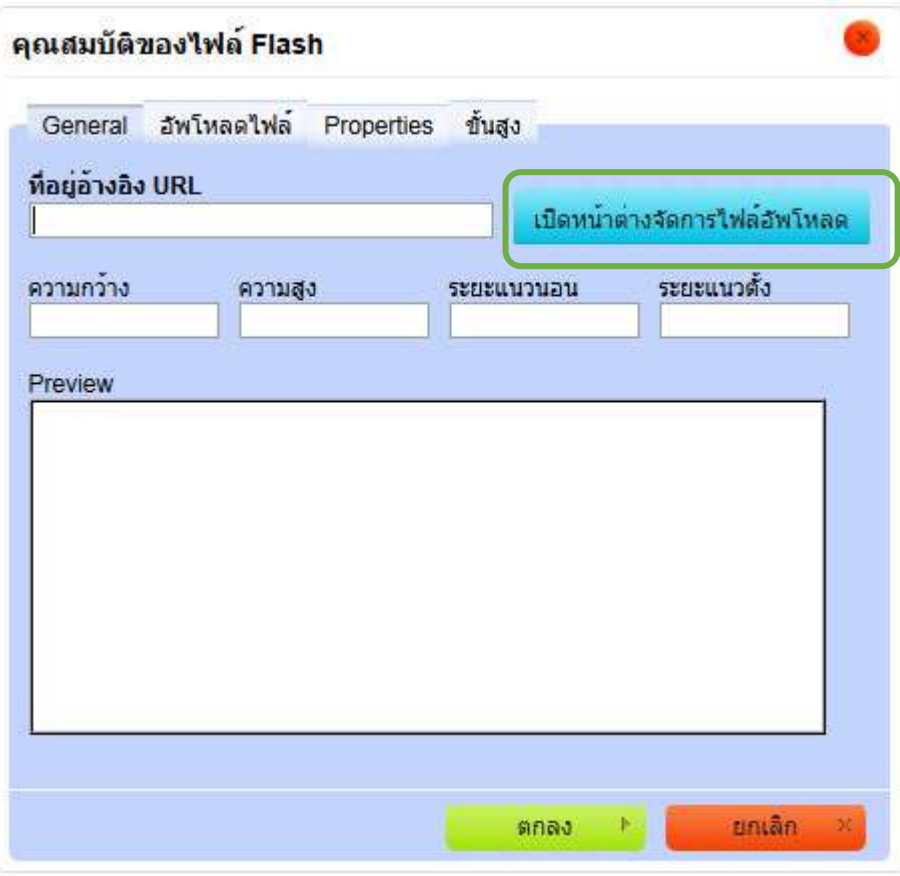

จะปรากฏหน้าต่าง ดังภาพ

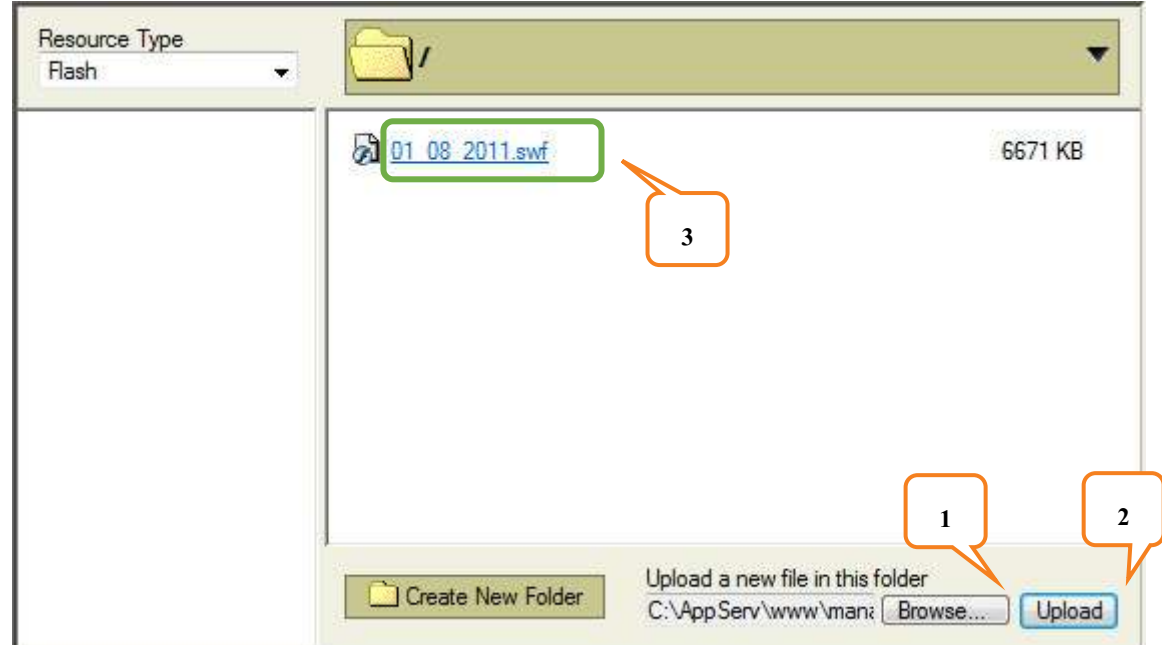

์<br>|งานเทคโนโลยีสารสนเทศและการสื่อสาร

<u>วิธีการกำหนดข้อมูล</u>

*หมายเหตุ* : ไฟล์รูป Flash ที่จะอัพโหลด กรุณาตั้งชื่อไฟล์เป็น ภาษาอังกฤษ หรือ ตัวเลข ห้ามตั้งชื่อ ้ไฟล์เป็นภาษาไทยเพราะจะทำให้ไม่สามารถเปิดไฟล์รูป Flash นั้นได้

หมายเลข 1 เลือกไฟล์รูป Flash ที่ต้องการ

หมายเลข 2 คลิกที่ <mark>[Upload]</mark> เพื่ออัพโหลดไฟล์รูป Flash

หมายเลข 3 คลิกที่ ชื่อไฟล์รูป Flash ที่ต้องการ แล้วทำตามขั้นตอนต่อไป

<u>หมายเหตุ</u> : ความกว้างของตารางไม่ควรเกิน 680 เพราะจะทำให้รูปแบบหน้าเว็บขยายออกเกิน

ขนาด

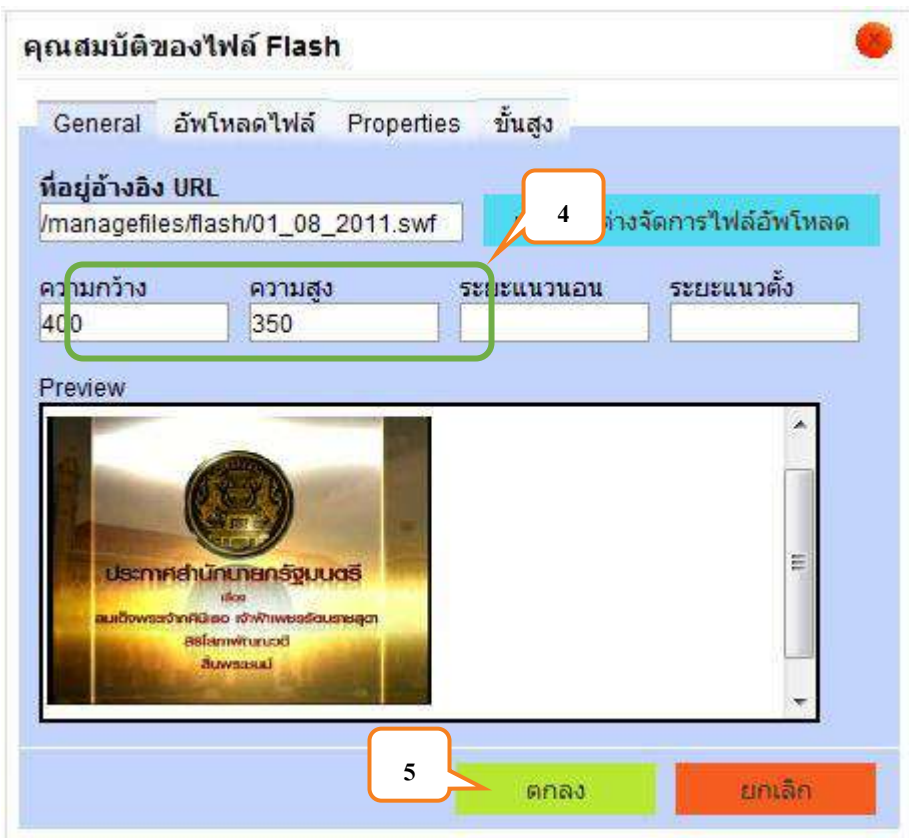

หมายเลข 4 กำหนดขนาดความกว้างและความสูงของรูป Flash

หมายเลข 5 คลิกที่ <mark>อีตคลง 1</mark> เพื่อแทรกรูป Flash ในเอกสาร